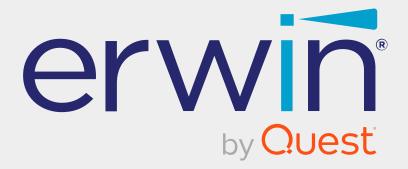

# erwin Data Intelligence

# Life Cycle Management Guide

Release v12.1

### **Legal Notices**

This Documentation, which includes embedded help systems and electronically distributed materials (hereinafter referred to as the Documentation), is for your informational purposes only and is subject to change or withdrawal by Quest Software, Inc and/or its affiliates at any time. This Documentation is proprietary information of Quest Software, Inc and/or its affiliates and may not be copied, transferred, reproduced, disclosed, modified or duplicated, in whole or in part, without the prior written consent of Quest Software, Inc and/or its affiliates

If you are a licensed user of the software product(s) addressed in the Documentation, you may print or otherwise make available a reasonable number of copies of the Documentation for internal use by you and your employees in connection with that software, provided that all Quest Software, Inc and/or its affiliates copyright notices and legends are affixed to each reproduced copy.

The right to print or otherwise make available copies of the Documentation is limited to the period during which the applicable license for such software remains in full force and effect. Should the license terminate for any reason, it is your responsibility to certify in writing to Quest Software, Inc and/or its affiliates that all copies and partial copies of the Documentation have been returned to Quest Software, Inc and/or its affiliates.

TO THE EXTENT PERMITTED BY APPLICABLE LAW, QUEST SOFTWARE, INC. PROVIDES THIS DOCUMENTATION AS IS WITHOUT WARRANTY OF ANY KIND, INCLUDING WITHOUT LIMITATION, ANY IMPLIED WARRANTIES OF MERCHANTABILITY, FITNESS FOR A PARTICULAR PURPOSE, OR NONINFRINGEMENT. IN NO EVENT WILL QUEST SOFTWARE, INC. BE LIABLE TO YOU OR ANY THIRD PARTY FOR ANY LOSS OR DAMAGE, DIRECT OR INDIRECT, FROM THE USE OF THIS DOCUMENTATION, INCLUDING WITHOUT LIMITATION, LOST PROFITS, LOST INVESTMENT, BUSINESS INTERRUPTION, GOODWILL, OR LOST DATA, EVEN IF QUEST SOFTWARE, INC. IS EXPRESSLY ADVISED IN ADVANCE OF THE POSSIBILITY OF SUCH LOSS OR DAMAGE.

The use of any software product referenced in the Documentation is governed by the applicable license agreement and such license agreement is not modified in any way by the terms of this notice. The manufacturer of this Documentation is Quest Software, Inc and/or its affiliates Provided with Restricted Rights. Use, duplication or disclosure by the United States Government is subject to the restrictions set forth in FAR Sections 12.212, 52.227-14, and 52.227-19(c)(1) - (2) and DFARS Section 252.227-7014(b)(3), as applicable, or their successors.

Copyright © 2022 Quest Software, Inc. and/or its affiliates All rights reserved. All trademarks, trade names, service marks, and logos referenced herein belong to their respective companies.

### **Contact erwin**

### **Understanding your Support**

Review support maintenance programs and offerings.

### **Registering for Support**

Access the <u>erwin support</u> site and click Sign in to register for product support.

### **Accessing Technical Support**

For your convenience, erwin provides easy access to "One Stop" support for <u>erwin Data</u> Intelligence (erwin DI), and includes the following:

- Online and telephone contact information for technical assistance and customer services
- Information about user communities and forums
- Product and documentation downloads
- erwin Support policies and guidelines
- Other helpful resources appropriate for your product

For information about other erwin products, visit <u>http://erwin.com/</u>.

### **Provide Feedback**

If you have comments or questions, or feedback about erwin product documentation, you can send a message to <u>distechpubs@erwin.com</u>.

### erwin Data Modeler News and Events

Visit <u>www.erwin.com</u> to get up-to-date news, announcements, and events. View video demos and read up on customer success stories and articles by industry experts.

### Contents

| Managing Life Cycles                   | 7  |
|----------------------------------------|----|
| Using Requirements Manager             |    |
| Creating Projects                      | 9  |
| Configure Users                        | 11 |
| Managing Projects                      |    |
| Creating Specifications                |    |
| Documenting Requirements               |    |
| Adding Supporting Documents            |    |
| Adding Tasks                           | 23 |
| Configuring Task Types                 |    |
| Managing Tasks                         |    |
| Creating Child Artifacts               |    |
| Managing Specifications                |    |
| Creating Specification Versions        |    |
| Exporting and Importing Specifications | 42 |
| Linking Requirements to Data Mappings  | 45 |
| Using Test Manager                     | 47 |
| Creating and Managing Test Cases       |    |
| Viewing and Analyzing Test Cases       |    |
| Using Release Manager                  |    |
| Creating Projects and Adding Releases  |    |
| Adding Release Objects to Releases     |    |

| Adding Data Item Mappings as Release Objects | 60 |
|----------------------------------------------|----|
| Promoting Data Item Mappings                 |    |
| Adding Codeset as Release Objects            | 71 |
| Adding Code Mappings as Release Objects      | 77 |
| Adding Miscellaneous Objects                 |    |
| Moving Release Objects                       |    |
| Sorting Projects and Releases                |    |

### **Managing Life Cycles**

This section walks you through life cycle management in a data integration project. It involves requirements, release, and test management.

- Requirements management is done via Requirements Manager. It involves standardizing functional requirements documentation, creating, collaborating, and customizing templates to manage functional requirements, and linking requirements to data mappings.
- Test management is done via Test Manager. It involves viewing and analyzing test specifications created under Metadata Manager and Mapping Manager.
- Release management is done via Release Manager. It involves creating and managing releases and release calendars. You can release data mappings, database objects, and release notes to standardize the release process.

### **Using Requirements Manager**

To access the Requirements Manager, go to **Application Menu > Data Catalog > Requirements Manager**.

The Requirements Manager dashboard appears:

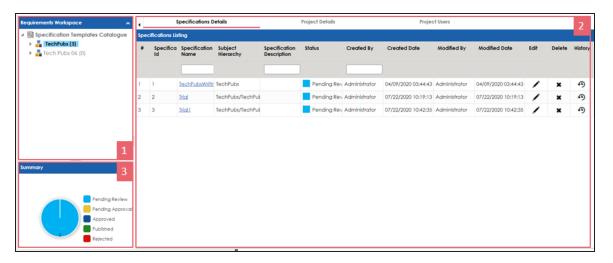

| UI Section     | Function                                                                    |
|----------------|-----------------------------------------------------------------------------|
| 1-Requirements | Use this pane to browse through projects and specifications. It enables you |
| Workspace      | to categorize and create specifications under projects.                     |
| 2-Right Pane   | Use this pane to view or work on the data based on your selection in the    |
|                | Requirements Workspace.                                                     |
| 3-Summary      | Use this pane to view a summary of projects.                                |

Managing requirements involves the following:

- Creating and managing projects
- Creating and managing specifications
- Linking the requirements to mappings

## **Creating Projects**

Projects are collections of your functional specifications and requirements. To define functional specifications, you can use the <u>templates</u> that were created under Requirements Manager settings. You can group these specifications under subjects.

To create projects, follow these steps:

- 1. Go to Application Menu > Data Catalog > Requirements Manager.
- 2. In the **Requirements Workspace** pane, right-click the **Specification Templates Catalogue** node.

| Requirements Workspace            | Proj | ects Summary  |                     |
|-----------------------------------|------|---------------|---------------------|
| Specification Templates Catalogue | Cre  | ate Project   | Project Description |
|                                   |      |               |                     |
|                                   | 1    | APJ           |                     |
|                                   | 2    | ARCBS         |                     |
|                                   | 3    | Nasdaq PDLC   |                     |
|                                   | 4    | <u>P Name</u> |                     |

3. Click Create Project.

The Create Project page appears.

| Create Project     |                     |       | _ 🗆 🗧 |
|--------------------|---------------------|-------|-------|
|                    |                     |       | li X  |
|                    |                     |       |       |
| Project Name*      |                     |       |       |
|                    |                     |       |       |
| Project Descriptio | n                   |       |       |
| а <u>н</u>         | B <i>I</i> <u>U</u> | ≣ ≣ ≣ | ≣*≣*≣ |
|                    |                     |       | *     |
|                    |                     |       |       |
|                    |                     |       |       |
|                    |                     |       |       |

4. Enter Project Name and Project Description.

For example:

- Project Name: Nasdaq PDLC
- Project Description: This project captures functional and business requirements of the data migration project
- 5. Click 💾.

The project is created and added under Specification Templates Catalogue.

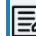

You can also create subjects under projects to group specifications by their functions.

Once a project is created you can:

- Configure users
- Create specifications

Right-click or select a project in the Requirements Workspace pane to manage it. Managing projects involves:

- Creating subjects
- Editing or deleting projects
- Viewing project specifications

### **Configure Users**

Once you have created a project, you can configure users to access and work on the project. These users will have Write access to all subjects and specifications under a project.

To configure users, follow these steps:

1. In the Requirements Workspace pane, select a project.

The following page appears.

| Requirements Workspace                                          | ,    | ş               | ipecifications D      | ietails              |                              | Project Details |               | Proje               | ct Users      |                     |      |        | ,       |
|-----------------------------------------------------------------|------|-----------------|-----------------------|----------------------|------------------------------|-----------------|---------------|---------------------|---------------|---------------------|------|--------|---------|
|                                                                 | Spec | cifications Lis | ting                  |                      |                              |                 |               |                     |               |                     |      |        |         |
| <ul> <li>EDW (1)</li> <li>APJ (1)</li> </ul>                    | ŧ    | Specifica<br>Id | Specification<br>Name | Subject<br>Hierarchy | Specification<br>Description | Status          | Created By    | Created Date        | Modified By   | Modified Date       | Edit | Delete | History |
| <ul> <li>Instant PDLC (1)</li> <li>Instant ARCBS (1)</li> </ul> |      |                 |                       |                      |                              |                 |               |                     |               |                     |      |        |         |
| <ul> <li>P_Name (1)</li> <li>erwin_Sales (2)</li> </ul>         | 1    | 11              | <u>S Name</u>         | EDW                  |                              | Pending Rev     | Administrator | 11/05/2019 15:57:20 | Administrator | 11/05/2019 15:57:20 | 1    | ×      | θ       |

### 2. Click the Project Users tab.

| Requirements Workspace                                                  | •     | Specifications Details | Project Details |             | Project Users |
|-------------------------------------------------------------------------|-------|------------------------|-----------------|-------------|---------------|
| Specification Templates Catalogue     Specification Templates Catalogue | Confi | igure Users            |                 |             |               |
| APJ (1)                                                                 | #     | User ID                | User Full Name  | Assigned Ro | le Email ID   |
| 🕨 嚞 Nasdaq PDLC (1)                                                     |       |                        |                 |             |               |
| ARCBS (1)                                                               |       |                        |                 |             |               |
| 🕨 📲 P_Name (1)                                                          |       |                        |                 |             |               |
| 🕨 🚦 erwin_Sales (2)                                                     |       |                        |                 |             |               |

#### 3. Click Configure Users.

The Assign/Unassign Users page appears.

### **Configure Users**

|                         | rs          |                                                                                                    | _ <b>□</b> ×                                                                                                    |
|-------------------------|-------------|----------------------------------------------------------------------------------------------------|----------------------------------------------------------------------------------------------------|
|                         |             |                                                                                                    | La ×                                                                                                    |
| Assign/Unassign<br>User | User ID     | User Full Name                                                                                                    | Assigned Roles                                                                                                    |
|                         |             |                                                                                                    |                                                                                                    |
|                         | mboggs      | Mike Boggs                                                                                                    | ETL Developer                                                                                                    |
|                         | Cyrus       | cyrus                                                                                                    | Mapping Designer                                                                                                    |
|                         | ks123       | kartik sridhar                                                                                                    | Mapping Designer                                                                                                    |
|                         | janedoe     | Jane Doe                                                                                                    | Power User                                                                                                    |
|                         | public      | public - Default System User                                                                                                    | public                                                                                                    |
|                         | mread       | mread                                                                                                    | METADATA_READ                                                                                                    |
|                         | sconnery    | Sean Connery                                                                                                    | Power User                                                                                                    |
|                         | new_user_id | Robert Wilson                                                                                                    | Mapping Admin                                                                                                    |
|                         | jdenver     | John Denver                                                                                                    | Power User                                                                                                    |
|                         | User        | Image: Control of the second second secon | User       Image: Comparison of the sector of the sector of |

- 4. Select one or more users to assign them to the project.
- 5. Click 💾.

The selected users are assigned to the project.

### **Managing Projects**

Managing projects involves:

- Creating subjects
- Editing or deleting projects
- Viewing project specifications

To manage project, follow these steps:

1. Right-click a project to view project management options.

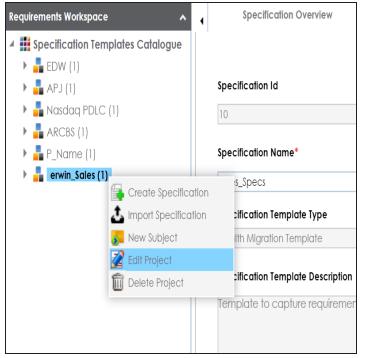

2. Use the following options:

#### **New Subject**

Use this option to create new subjects. Subjects let you group specifications logically.

### **Edit Project**

Use this option to update project name and its description. Alternatively, you can follow these steps:

- 1. In the Requirements Workspace pane, select a project.
- 2. Click the **Project Details** tab.
- 3. Click 2.

### **Delete Project**

Use this option to delete the project.

To view a list of project specifications, in the Requirements Workspace pane, select a project. The list of specifications under the project appears on the Specifications Details tab.

| Requirements Workspace                                            | 1   |                 | Specifications D      | etails               |                              | Project Details |               | Projec              | ct Users      |                     |      |        | •       |
|-------------------------------------------------------------------|-----|-----------------|-----------------------|----------------------|------------------------------|-----------------|---------------|---------------------|---------------|---------------------|------|--------|---------|
| 🖌 🞚 Specification Templates Catalogue                             | Spe | cifications Li  | sting                 |                      |                              |                 |               |                     |               |                     |      |        |         |
| TechPubs (3)     M Specifications                                 | *   | Specifica<br>Id | Specification<br>Name | Subject<br>Hierarchy | Specification<br>Description | Status          | Created By    | Created Date        | Modified By   | Modified Date       | Edit | Delete | History |
| <ul> <li>TechPubsWriting (v1.00)</li> <li>TechPubs (2)</li> </ul> |     |                 |                       |                      |                              |                 |               |                     |               |                     |      |        |         |
|                                                                   | 1   | 1               | TechPubsWritin        | TechPubs             |                              | Pending Rev     | Administrator | 04/09/2020 03:44:43 | Administrator | 04/09/2020 03:44:43 | 1    | ×      | Φ       |
|                                                                   | 2   | 2               | Irial                 | TechPubs/TechPub     |                              | Pending Rev     | Administrator | 07/22/2020 10:19:13 | Administrator | 07/22/2020 10:19:13 | 1    | ×      | Ð       |
|                                                                   | 3   | 3               | <u>Trial1</u>         | TechPubs/TechPub     |                              | Pending Rev     | Administrator | 07/22/2020 10:42:35 | Administrator | 07/22/2020 10:42:35 | 1    | ×      | Ð       |

Under each requirements project, you can add functional specifications that define the project, its purpose, and its goals. A project can contain multiple specifications. To create specifications, you can use existing templates or create a new one. For example, prerequisites and functional specifications.

You can create specifications using existing templates or create a new one. For more information on specification templates, refer to the <u>Creating Templates</u> topic.

To create specifications, follow these steps:

- 1. Go to Application Menu > Data Catalog > Requirements Manager.
- 2. In the Requirements Workspace pane, right-click a project.

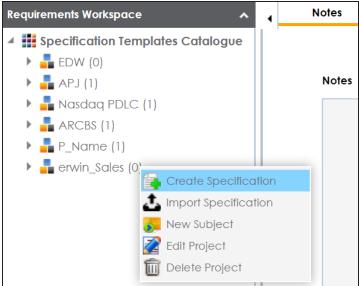

3. Click Create Specification.

The Create Specification page appears.

| Create Specification               |   | _ C                       |
|------------------------------------|---|---------------------------|
|                                    |   |                           |
| Specification Template Type        |   | Specification Description |
| Default                            | • |                           |
| Specification Template Description |   | A                         |
| Default Template                   | A |                           |
|                                    | - |                           |
| Specification Name*                |   | Specification Owner       |
|                                    |   | -Select Owner-            |
| Specification Version              |   | Status                    |
| 1.00                               |   | Pending Review            |
| Version Label                      |   | Mail Comments             |
|                                    |   |                           |
|                                    |   |                           |

4. Enter appropriate values to the fields. Fields marked with a red asterisk are mandatory. Refer to the following table for field descriptions.

| Field Name                               | Description                                                                                                    |
|------------------------------------------|----------------------------------------------------------------------------------------------------|
| Specification<br>Template<br>Type        | Displays a list of available specification templates. Select an appro-<br>priate template. You can create templates and add artifacts to tem-<br>plates under <u>Requirements Manager Settings</u> .<br>For example, Health Migration Template. |
| Specification<br>Template<br>Description | Displays the selected specification template type's description.<br>For example: The Health Migration Template is to capture functional<br>and business requirements of the data migration project.                                             |
| Specification<br>Name                    | Specifies the name of the specification.<br>For example, OrganMatch.                                                                                                    |
| Specification<br>Version                 | Specifies the version of the specification.<br>For example, 1.01.<br>Specification version is autopopulated. For more information on spe-<br>cification version, refer to the <u>Configuring Version Display</u> topic.                         |
| Version Label                            | Specifies the version label of the specification.                                                                                                    |

| Field Name    | Description                                                                    |
|---------------|--------------------------------------------------------------------------------|
|               | For example, Beta.                                                             |
|               | For more information on specification version label, refer to the <u>Con</u> - |
|               | figuring Version Display topic.                                                |
|               | Specifies the description of the specification.                                |
| Specification | For example: The specification uses the Health Migration Template to           |
| Description   | capture functional and business requirements of the data migration             |
|               | project.                                                                       |
| Specification | Specifies the specification owner's name.                                      |
| Owner         | For example, Jane Doe.                                                         |
| Ctatus        | Specifies the status of the specification.                                     |
| Status        | For example, Pending Review.                                                   |
|               | Specifies mail comments that are sent to project users.                        |
| Mail Com-     | For example: The specification uses the Health Migration Template.             |
| ments         | For more information on configuring email notifications, refer to the          |
|               | Configuring Email Settings topic.                                              |

## 5. Click 💾 .

A new specification is created and added to the Specifications tree.

A tree of artifacts appears under the specification node. These are the artifacts that were added to the selected specification template.

Once a specification is added to a project, you can enrich it further by:

- Documenting requirements
- Adding supporting documents
- Adding Tasks
- Creating child artifacts

Right-click a specification in the Requirements Workspace pane to manage it. <u>Managing spe-</u> <u>cifications</u> involves:

- Editing specifications
- Creating specification version

- Sharing specification link
- Exporting and importing specifications
- Copying specifications
- Deleting specifications

### **Documenting Requirements**

Based on the template that you use to create a specification, it contains one or more sections. These sections are called artifacts. You can document your requirements under these artifacts.

To document requirements, follow these steps:

- 1. In the Requirements Workspace pane, expand a project.
- 2. Select a specification.

The specification opens in a detailed view. The Specification Overview tab displays specification information and its artifacts. The artifacts available here are based on the template used to create the specification.

| Requirements Workspace                                                  | Specification Overview      | Specification Details | Supporting Documents | Collaboratio |
|-------------------------------------------------------------------------|-----------------------------|-----------------------|----------------------|--------------|
| 🔺 🏭 Specification Templates Catalogue                                   |                             |                       |                      |              |
| EDW (0)                                                                 | Specification - Sales_Specs |                       |                      |              |
| <ul> <li>APJ (1)</li> <li>Masdaq PDLC (1)</li> <li>ARCBS (1)</li> </ul> | Project: erwin_Sales Owner: |                       |                      |              |
| P_Name (1)                                                              | Status: Pending Review      |                       |                      |              |
| <ul> <li>square</li> <li>generation</li> <li>generation</li> </ul>      | Enrolments                  |                       |                      |              |
| Sales_Specs (v1.00)                                                     | Samples                     |                       |                      |              |
|                                                                         | Management                  |                       |                      |              |
|                                                                         | Transplants                 |                       |                      |              |
|                                                                         | Providers                   |                       |                      |              |

- 3. Hover over an artifact title and click  $\square$ .
- 4. Enter requirements in the text area and click  $\square$ .

Additionally, you can add child artifacts to an existing artifact. For more information, refer to the <u>Creating Child Artifacts</u> topic.

### **Adding Supporting Documents**

You can add supporting documents, such as text files, audio files, video files, document links, and so on to a specification.

To add supporting documents, follow these steps:

1. In the **Requirements Workspace** pane, select a specification.

#### The specification opens in a detailed view.

| Requirements Workspace                | • | Specification Overview | Specification Details | Supporting Documents | Collaboration Center |
|---------------------------------------|---|------------------------|-----------------------|----------------------|----------------------|
| 🔺 🏭 Specification Templates Catalogue |   |                        |                       |                      |                      |
| EDW (1)                               |   | Specification - Sales  | s_Specs               |                      |                      |
| 🕨 📲 APJ (1)                           |   | Protosta i C.I.        | · ·                   |                      |                      |
| 🕨 📲 Nasdaq PDLC (1)                   |   | Project: erwin_Sales   |                       |                      |                      |
| 🕨 嚞 ARCBS (1)                         |   | Owner:                 |                       |                      |                      |
| P_Name (1)                            |   | Status: Pending Review |                       |                      |                      |
| 🔺 🔒 erwin_Sales (1)                   |   | Enrolments             |                       |                      |                      |
| Specifications                        |   | Enronnents             |                       |                      |                      |
| 🔺 📘 Sales_Specs (v1.00)               |   | <b>c</b> 1             |                       |                      |                      |
| Enrolments                            |   | Samples                |                       |                      |                      |
| Samples                               |   |                        |                       |                      |                      |
| Management                            |   | Management             |                       |                      |                      |
| Transplants                           |   |                        |                       |                      |                      |
| Providers                             |   | Transplants            |                       |                      |                      |
|                                       |   | ·                      |                       |                      |                      |
|                                       |   | Providers              |                       |                      |                      |
|                                       |   |                        |                       |                      |                      |

2. Click the Supporting Documents tab.

The following page appears.

| Requirements Workspace                                                                                                    | • | Specification O | verview              | Specificatio | on Details     | Supporting Doc  | uments           | _      |
|----------------------------------------------------------------------------------------------------|---|-----------------|----------------------|--------------|----------------|-----------------|------------------|--------|
| <ul> <li>Specification Templates Catalogue</li> <li>EDW (1)</li> </ul>                                                                                                    | ÷ |                 |                      |              |                |                 |                  |        |
| ▶ 嚞 APJ (1)                                                                                                    | # | Document Name   | Document Description |              | Document Owner | Document Status | Document<br>Type | Docume |
| <ul> <li>Accession of the second second</li></ul> |   |                 |                      |              |                |                 |                  |        |
| ▶ <mark>‡</mark> P_Name (1)                                                                                                    |   |                 |                      |              |                |                 |                  |        |
| <ul> <li>erwin_Sales (1)</li> <li>Specifications</li> </ul>                                                                                                    |   |                 |                      |              |                |                 |                  |        |
| Sales_Specs (v1.00) Enrolments                                                                                                    |   |                 |                      |              |                |                 |                  |        |
| Samples                                                                                                    |   |                 |                      |              |                |                 |                  |        |
| Transplants                                                                                                    |   |                 |                      |              |                |                 |                  |        |

3. Click 💽.

The New Document Form page appears.

### **Adding Supporting Documents**

| New Document Form      |                                                                | - 🗆 × |
|------------------------|----------------------------------------------------------------|-------|
|                        |                                                                | li ×  |
| Document Name*         | Document Owner                                                 |       |
| Document Object        | Drag-n-Drop files here or<br>click to select files for upload. |       |
| Document Description   | ▲ H B X U ■ ■ ■ H H H ▲ ▲                                      | •     |
| Approval Required Flag |                                                                |       |

4. Enter appropriate values in the fields. Fields marked with a red asterisk are mandatory. Refer to the following table for field descriptions.

| Field Name                | Description                                                                                                    |
|---------------------------|----------------------------------------------------------------------------------------------------|
| Document<br>Name          | Specifies the name of the document being attached to the spe-<br>cification.<br>For example, Functional Requirements.                                                   |
| Document<br>Object        | Drag and drop document files or click ≐ to select and upload doc-<br>ument files.                                                                                       |
| Document<br>Owner         | Specifies the document owner's name.                                                                                                    |
| Document<br>Link          | Specifies the URL of the document.<br>For example, https://drive.google.com/file/l/2sC2_SZIyeFKI7OOn-<br>b5YkMBq4ptA7jhg5/view                                          |
| Description               | Specifies the description of the document.<br>For example: The document contains a detailed record of the func-<br>tional requirements of the data integration project. |
| Approval<br>Required Flag | Specifies whether the document requires approval.<br>Select the <b>Approval Required Flag</b> check box to select the document<br>status.                               |
| Document<br>Status        | Specifies the status of the document.<br>For example, In Progress.                                                                                                    |

### **Adding Supporting Documents**

| Field Name | Description                                                                   |
|------------|-------------------------------------------------------------------------------|
|            | This field is available only when the <b>Approval Required Flag</b> check box |
|            | is selected.                                                                  |

# 5. Click 💾 .

The document is added to the Supporting Documents list.

You can start discussions on specifications or a relevant topic with your team using the My Action Center tab. To collaborate on specifications, you can create tasks depending on you requirement. By default, you can create to-do tasks, access requests, or issues. Apart from these task types, you can configure custom task types via <u>Task Type Configuration</u>.

To add tasks, follow these steps:

- In the Requirements Workspace pane, select a specification. The specification opens in the detailed view.
- 2. Click the My Action Center tab.
- 3. Click 📑.

A list of task types appears.

- Click the required task type. The Create New Task page appears.
- 5. Enter appropriate values in the fields. Refer to the following table for field descriptions.

| Field Name         | Description                                                                                                    |
|--------------------|----------------------------------------------------------------------------------------------------|
| Task is being cre- | Specifies the asset for which the task is created.                                                                                              |
| ated on Asset      | This field autopopulates with the map name.                                                                                                    |
| With Task Type     | Specifies the task type.                                                                                                    |
| as                 | For example, To do Task.                                                                                                    |
|                    | Specifies the name of the task.                                                                                                    |
| Name               | By default, it autopopulates with a name in the fol-<br>lowing format: Mapping_ <map_name>. You can<br/>edit it and rename the task.</map_name> |
|                    | For example, Test Mappings.                                                                                                    |
|                    | Specifies a description of a task.                                                                                                    |
| Description        | For example: Test all the mappings and record the                                                                                               |
|                    | effort required.                                                                                                    |

| Field Name                                              | Description                                                                             |  |  |
|---------------------------------------------------------|-----------------------------------------------------------------------------------------|--|--|
| Important                                               | Specifies whether the task is important                                                 |  |  |
| Specifies the due date of the task.                     |                                                                                         |  |  |
| Due                                                     | Use 🖬 to set the due date.                                                              |  |  |
| Assign Users                                            | Specifies the users assigned to the task. You can assign DI and BU users from the list. |  |  |
|                                                         | For example, Richard Cooper.                                                            |  |  |
| External user Specifies the email ID of external users. |                                                                                         |  |  |
| emails                                                  | For example, chris.harris@quest.com                                                     |  |  |

### 6. Click 🔁.

The task is created and saved. Use  $\checkmark$  to edit the task details and attach relevant documents.

### Chat

Use the Chat tab to send messages to the assigned and external users of a task.

On the **Chat** tab, enter your message in the text box and use the following options:

### Assigned

Use this option to send messages to the assigned users.

### **External Users**

Use this option to send messages to external users.

Users are notified via Messaging Center.

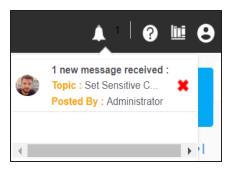

Once you have created a new task, you can manage them. <u>Managing collaborations</u> involves:

- Marking tasks complete
- Viewing task details
- Editing task details
- Disabling notifications
- Downloading Chat
- Sharing chat
- Marking tasks as pending
- Deleting tasks

With the My Action Center tab, you can filter and search tasks based on its status and assignments. For more information on search and filter mechanisms, refer to the <u>Filter and Search</u> topic.

## **Configuring Task Types**

You can start discussions on specifications or a relevant topic with your team using the My Action Center tab. To collaborate on specifications, you can create tasks depending on you requirement. By default, you can create to-do tasks, access requests, or issues. Apart from these task types, you can configure custom task types via Task Type Configuration.

You can configure task types to categorize tasks. By default, three task types, To-Do Task, Request Access, and Issue are available. You cannot edit or delete these task types.

To configure task types, follow these steps:

1. In the utility section, click  $\blacksquare$ .

The Task Type Configuration pane appears. It displays a list of available task types.

| Task Type Configuration | ×   |
|-------------------------|-----|
| Add New Task Type       | +   |
| Task Types              |     |
| laok Typee              |     |
| To-do Task              | 1   |
| Request Access          | / 🗇 |
| t Issue                 | / Ō |

2. In the Add New Task Type box, enter a new task type in the space provided and click +.

The task type is added in the list of available tasks.

For example, in the following image, a task type, Schedule Job is added.

| Task T  | ype Configuration |   | ×      |
|---------|-------------------|---|--------|
| Add New | / Task Type       |   | +      |
|         |                   |   | 0 / 25 |
| Task    | Types             |   |        |
|         | To-do Task        | 1 | Ō      |
| 07      | Request Access    | 1 | Ō      |
| Ö       | Issue             | 1 | Ō      |
|         | Schedule Job      | 1 | Ô      |

Use the following options to manage task types:

Edit (🖍)

Use this option to edit the task type.

Delete (🗖)

Use this option to delete a task type.

### **Managing Tasks**

Managing tasks involves:

- Marking tasks complete
- Viewing task details
- Editing task details
- Disabling notifications
- Downloading chat
- Sharing chat
- Marking tasks as pending
- Deleting tasks

To mark tasks complete, on a task tile, click the radio button.

The task is moved to the list of completed task.

For example, in the following image, the task, Add Business rule is marked complete.

| Search Tas  | Q Q                                                              | <b>₫ ±</b> | E DEFAULT SORT -  | Ξ |
|-------------|------------------------------------------------------------------|------------|-------------------|---|
| ALL TASKS ( | 3) CREATED BY ME (3) ASSIGNED TO ME (0)                          |            | IK K 1/1 >        | > |
|             | Add supporting doc                                               |            | NO DUE DATE       | : |
|             | ! To-do Task 1 Assets 1 Users 0                                  | DOCS E     | Created By - 🎒 Me |   |
|             | Data Governance           Assigning governance responsibilities. |            |                   | : |
|             | To-do Task 1 ASSETS 1 USERS 0 DOCS                               | <b>⊑</b> ⁰ | Created By - 🍣 Me |   |
|             | Data Intelligence No Description                                 |            | COMPLETED         | : |
|             | To-do Task 1 Assets 2 Users 0 DOCS                               | E          | Created By - 🍔 Me |   |

To further manage tasks, follow these steps:

1. On a task tile, click .

The available options appear.

#### **Managing Tasks**

| Search Task   | Q 📑 🛃 🛨                                                                                    | E DEFAULT SORT -                                                 |
|---------------|--------------------------------------------------------------------------------------------|------------------------------------------------------------------|
| ALL TASKS (3) | CREATED BY ME (3) ASSIGNED TO ME (0)                                                       | < < 1/1 > >                                                      |
|               | Add supporting doc No Description                                                          | NO DUE DATE                                                      |
|               | Image: To-do Task     Image: Assets     Image: Users     Image: Docs       Data Governance | <ul> <li>View Task Details</li> <li>Edit Task Details</li> </ul> |
|               | Assigning governance responsibilities.<br>To-do Task I Assets I USERS DOCS E               | Disable Notification                                             |
|               | Data Intelligence<br>No Description<br>To-do Task 1 ASSETS 2 USERS 0 DOCS                  | Send Chat as Email                                               |

2. Use the following options to work on tasks:

#### **View Task Details**

Use this option to view task details. These details include task name, description, assigned assets, attached documents, and so on.

Alternatively, you can also click a task tile to view its details.

#### **Edit Task Details**

Use this option to update task details.

#### **Disable Notification**

Use this option to stop receiving notifications related to a task. By default, notifications are enabled, and users assigned to a task receive them.

#### **Download Chat as Text**

Use this option to download chat related to a task in the TXT format.

### Send Chat as Email

Use this option to share the chat related to a task via an email. Click **Send Chat** as **Email**.

The Email Selection page appears. It displays a list of users assigned to the task.

**Managing Tasks** 

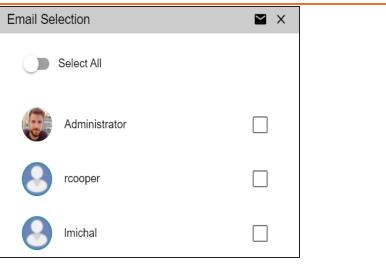

Select the required users, and then click  $\blacksquare$ . An email is sent to the selected users.

### Mark as Pending

This option is available for a completed task. Use this option to mark a task as pending.

To delete a task, on a task tile, click  $\mathbf{I}$ .

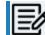

You can delete a task only if you have created it.

## **Creating Child Artifacts**

To create better structured specifications and to enrich them further, you can create multiple child artifacts under an artifact.

To create child artifacts, follow these steps:

1. In the **Requirements Workspace** pane, right-click an artifact.

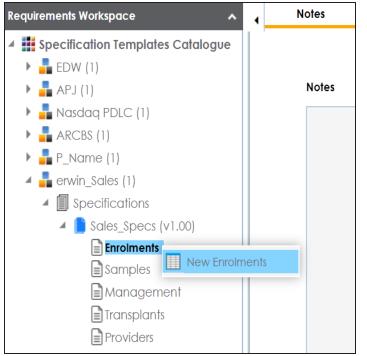

2. Click New <Artifact\_Name>.

The New Specification Artifact page appears.

**Creating Child Artifacts** 

| New Specification Artifact | ,          |  |  |  |
|----------------------------|------------|--|--|--|
|                            | 🖬 🖬 🗙      |  |  |  |
|                            |            |  |  |  |
| Name*                      |            |  |  |  |
|                            |            |  |  |  |
| Description                |            |  |  |  |
|                            | ∃ 1≘ 1≘ 1≘ |  |  |  |
|                            | -          |  |  |  |
|                            |            |  |  |  |
|                            |            |  |  |  |
|                            |            |  |  |  |
|                            |            |  |  |  |
| Mail Comments              |            |  |  |  |
|                            |            |  |  |  |
|                            |            |  |  |  |

3. Enter appropriate values in the fields. Fields marked with a red asterisk are mandatory. Refer to the following table for field descriptions.

| Field Name  | Description                                                             |  |  |  |
|-------------|-------------------------------------------------------------------------|--|--|--|
| Name        | Specifies the name of the child artifact.                               |  |  |  |
| Name        | For example, Enrollments from Healthcare.                               |  |  |  |
|             | Specifies the description of the child artifact.                        |  |  |  |
| Description | For example: The child artifact captures functional requirements of the |  |  |  |
| Description | healthcare department.                                                  |  |  |  |
|             | This field can be disabled while adding the artifact to the template.   |  |  |  |
|             | Specifies the mail comments that are sent to the project users.         |  |  |  |
| Mail Com-   | For example: This child artifact is under the Enrollments artifact.     |  |  |  |
| ments       | For more information on sending mail comments to project users, refer   |  |  |  |
|             | to the <u>Configuring Email Settings</u> topic.                         |  |  |  |

4. Click 😡.

A child artifact is saved and added to the artifact tree. You can view the child artifact on the Specification Overview tab.

### **Creating Child Artifacts**

|                                                                      |                                             | Specification Details | Supporting Documents                      | Collaboration Center                | • |
|----------------------------------------------------------------------|---------------------------------------------|-----------------------|-------------------------------------------|-------------------------------------|---|
| Specification Templates Catalogue                                    | 1                                           |                       |                                           |                                     | ^ |
| ▶ 📲 EDW (1)                                                          | Specification - Sales_Specs                 |                       |                                           |                                     |   |
| ▶ 💑 APJ (1)                                                          |                                             |                       |                                           |                                     |   |
| P Rusuuq PDLC (1)                                                    | Project: erwin_Sales                        |                       |                                           |                                     |   |
|                                                                      | Owner: janedoe                              |                       |                                           |                                     |   |
|                                                                      | Status: Pending Review                      |                       |                                           |                                     |   |
| a 📲 erwin_Sales (2)                                                  | Enrolments                                  |                       |                                           |                                     |   |
| <ul> <li>Specifications</li> </ul>                                   |                                             |                       |                                           |                                     |   |
| Sales_Specs (v1.01)                                                  | As of May 1, 2014, we enrolled more than    |                       | rth Carolinians companies in health insur | rance purchased erwiDIS. We need to | ~ |
| <ul> <li>Enrolments</li> <li>Enrollments from Health Care</li> </ul> | explore the enrollment to figure out the wh | ble story.            |                                           |                                     |   |
| Samples                                                              |                                             |                       |                                           |                                     |   |
|                                                                      |                                             |                       |                                           |                                     |   |
|                                                                      |                                             |                       |                                           |                                     | ~ |
|                                                                      |                                             |                       |                                           |                                     |   |
| Archive                                                              | Enrollments from Health Ca                  | ire                   |                                           |                                     |   |
| Health_Check (v1.00)                                                 |                                             |                       |                                           |                                     |   |
| C_Project (1)                                                        |                                             | Status                | Draft                                     | $\sim$                              |   |
| C_Sales (1)                                                          |                                             |                       |                                           |                                     | _ |
|                                                                      |                                             | Analyst               | Select Analyst                            | $\sim$                              |   |
|                                                                      |                                             |                       |                                           |                                     |   |
|                                                                      |                                             | Approval Date         |                                           |                                     |   |
|                                                                      |                                             |                       | <u>ан</u> в <i>и</i> ш                    |                                     |   |
| Summary                                                              |                                             |                       |                                           |                                     | × |

### **Managing Specifications**

You can preview the specifications and manage them. Managing specifications involves:

- Editing specifications
- Creating specification version
- Sharing specification link
- Exporting and importing specifications
- Copying specifications
- Deleting specifications

To manage specifications, follow these steps:

1. Right-click a specification to view specification management options.

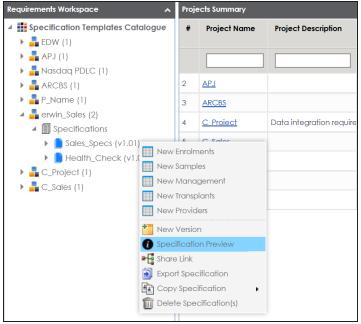

2. Use the following options:

**New Version** 

### Managing Specifications

Use this option to create specification versions. You can maintain one working version and archive older versions for reference. For more information, refer to the <u>Creating</u> <u>Specification Version</u> topic.

### **Specification Preview**

Use this option to preview the specification.

### Share Link

Use this option to generate a sharable specification URL. You can copy the URL to share or send the URL through an email using an email client.

### **Export Specification**

Use this option to download a specification in .xml format. You can use the downloaded specification to import it to another project. For more information, refer to the <u>Exporting and Importing Specifications</u> topic.

### **Copy Specification**

Use this option to copy specifications.

**Managing Specifications** 

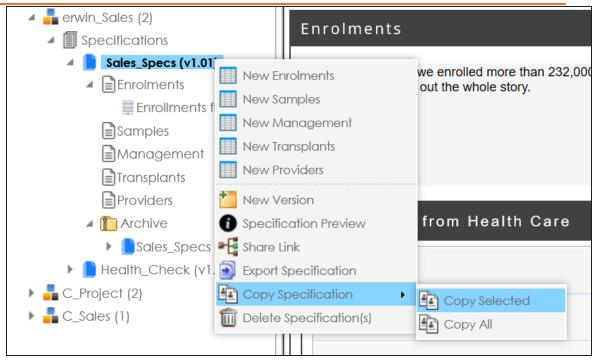

Use one of the following options:

- **Copy Selected**: Use this option to copy the selected specifications.
- **Copy All**: Use this option to copy the specification and its archived versions.

After copying specifications, you can paste them in a project.

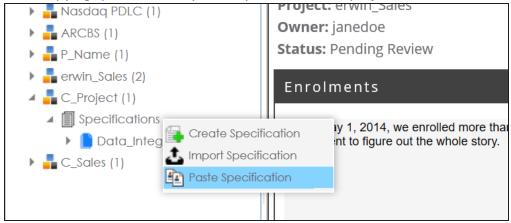

#### **Delete Specification**

Use this option to delete specifications. You can also delete all the versions of the specification using this option.

### **Edit Specifications**

Use this option to edit the specification. To edit specification, select a specification and click . Then, update the specification and save the changes.

- Click the **Specifications** node. The specification Listing pager appears.
- Click 

   The Specification Details page appears in edit mode.
- Update the required fields and click .
   The specification is updated.

You can create versions of a specification, and maintain one working version and archive the older versions for reference. You can also compare any two versions of the specifications to view differences.

To create specification versions, follow these steps:

1. In the **Requirements Workspace** pane, right-click the required specification.

| Requirements Workspace                                                    | ^       | Proj             | ects Summary        |                   |                        |                                  |    |   |  |
|---------------------------------------------------------------------------|---------|------------------|---------------------|-------------------|------------------------|----------------------------------|----|---|--|
| <ul> <li>Specification Templates Cata</li> <li>EDW (1)</li> </ul>         | #       | Project Name     | Project Description | Subjects<br>Count | Specification<br>Count | Specification<br>Artifacts Count | с  |   |  |
| <ul> <li>APJ (1)</li> <li>ASS APJ (1)</li> <li>Nasdag PDLC (1)</li> </ul> |         |                  |                     |                   |                        |                                  |    |   |  |
| ARCBS (1)                                                                 |         | 1                | APJ                 |                   | 0                      | 1                                | 2  | A |  |
| P_Name (1)                                                                |         | 2                | ARCBS               |                   | 0                      | 1                                | 62 | A |  |
| <ul> <li>erwin_Sales (1)</li> <li>Image: Specifications</li> </ul>        |         | 3                | <u>erwin Sales</u>  |                   | 0                      | 1                                | 0  | A |  |
| ▲ Sales_Specs (v1.00)                                                     |         | New Enrolments   |                     |                   |                        |                                  | 1  | A |  |
| Enrolments                                                                |         | / Enroi<br>/ Sam |                     |                   | 0                      | 1                                | 0  | A |  |
| Management                                                                | New     | Man              | agement             |                   |                        |                                  |    |   |  |
|                                                                           | New     | w Transplants    |                     |                   |                        |                                  |    |   |  |
|                                                                           | New New | w Providers      |                     |                   |                        |                                  |    |   |  |
|                                                                           | 🎦 New   | v Versi          | ion                 |                   |                        |                                  |    |   |  |
|                                                                           | Spece   | cificat          | tion Preview        |                   |                        |                                  |    |   |  |

2. Click New Version.

The New Version page appears.

| New Version        |     |   |     |     |       | _ 🗆 ×    |
|--------------------|-----|---|-----|-----|-------|----------|
|                    |     |   |     |     |       |          |
| Specification Nam  | e   |   |     |     |       |          |
| Sales_Specs        |     |   |     |     |       |          |
| Specification Vers | ion |   |     |     |       |          |
| 1.01               |     |   |     |     |       |          |
| Version Label      |     |   |     |     |       |          |
|                    |     |   |     |     |       |          |
| Change Description | on* |   |     |     |       |          |
| а н                |     | U | E E | ∃ ∎ | • = • | =        |
|                    |     | - |     |     |       | <b>^</b> |
|                    |     |   |     |     |       |          |
|                    |     |   |     |     |       |          |
|                    |     |   |     |     |       | -        |
| Mail Comments      |     |   |     |     |       |          |
|                    |     |   |     |     |       |          |
|                    |     |   |     |     |       |          |
|                    |     |   |     |     |       |          |
|                    |     |   |     |     |       |          |

3. Enter appropriate values in the fields. Fields marked with a red asterisk are mandatory. Refer to the following table for field descriptions.

| Field Name    | Description                                                            |  |  |  |  |  |  |
|---------------|------------------------------------------------------------------------|--|--|--|--|--|--|
| Specification | Specifies the name of the specification.                               |  |  |  |  |  |  |
| Name          | For example, OrganMatch.                                               |  |  |  |  |  |  |
| Specification | Specifies the new version of the specification.                        |  |  |  |  |  |  |
| Version       | For example, 1.02.                                                     |  |  |  |  |  |  |
|               | Specifies the version label of the specification.                      |  |  |  |  |  |  |
| Version       | For example, Beta.                                                     |  |  |  |  |  |  |
| Label         | For more information on configuring version display of specifications, |  |  |  |  |  |  |
|               | refer to the Configuring Version Display of Specifications topic.      |  |  |  |  |  |  |
| Change        | Specifies the description of the changes made in the specifications.   |  |  |  |  |  |  |
| Description   | For example: A new child artifact was added to the specification tem-  |  |  |  |  |  |  |
|               | plate.                                                                 |  |  |  |  |  |  |
| Mail Com-     | Specifies the mail comments which are sent to the project users.       |  |  |  |  |  |  |

| Field Name | Description                                                                                                    |
|------------|----------------------------------------------------------------------------------------------------|
|            | For example: The new version of the specification contains one more child artifact.                                   |
|            | For more information on sending mail comments to project users, refer to the <u>Configuring Email Settings</u> topic. |

4. Click

A version of the specification is created and added to the Specifications tree.

The older specification version is archived and cannot be edited.

To compare the two versions of a specification, follow these steps:

- 1. In the **Requirements Workspace** pane, use the CTRL key to select the two versions that you want to compare.
- 2. Right-click the selected specification.

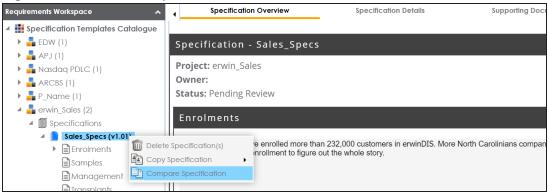

### 3. Click Compare Specification.

The Specification Comparison Report appears. This report displays a comparison of two specifications.

For example, the differences are highlighted in red color and unchanged details are displayed in black color. See the below image for more information.

|                                      | Specificatio                                        | n Comparision Report                                | Date: |                                                 |
|--------------------------------------|-----------------------------------------------------|-----------------------------------------------------|-------|-------------------------------------------------|
| Specification:<br>Project:<br>Owner: |                                                     | Sales_Specs<br>erwin_Sales                          |       |                                                 |
| Status:<br>Template:<br>Version:     | Pending Review<br>Health Migration Template<br>1.01 | Pending Review<br>Health Migration Template<br>1.00 |       |                                                 |
| Enrolments                           |                                                     |                                                     |       | Color Representation                            |
|                                      | Enrollments from Health Care:<br>Status: Draft      |                                                     |       | Changed Presentation     Unchanged Presentation |
|                                      | Analyst: Select Analyst<br>Approval Date:           |                                                     |       |                                                 |
|                                      | External Documentation Reference:                   |                                                     |       |                                                 |
|                                      | Comments:                                           |                                                     |       |                                                 |
| Samples                              |                                                     |                                                     |       |                                                 |
| Management                           |                                                     |                                                     |       |                                                 |
| Transplants                          |                                                     |                                                     |       |                                                 |
| Providers                            |                                                     |                                                     |       |                                                 |
|                                      |                                                     |                                                     |       |                                                 |

# **Exporting and Importing Specifications**

You can export specifications in .xml format and import them to the a same or different project.

To export specifications, follow these steps:

1. In the Requirements Workspace pane, right-click the required specification.

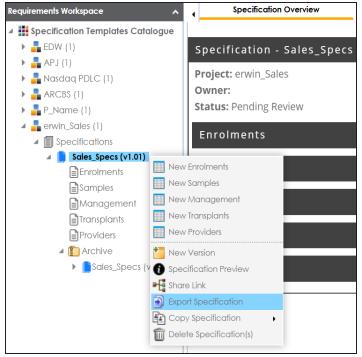

2. Click Export Specification.

The Download File hyperlink appears in the notification area.

| ication Details | Supporting Documents | Collab |               | <b>4</b> | 08 |
|-----------------|----------------------|--------|---------------|----------|----|
|                 |                      | Ö      | Download File |          | ×  |
|                 |                      |        |               |          |    |
|                 |                      |        |               |          |    |
|                 |                      |        |               |          |    |
|                 |                      |        |               |          |    |

3. Click **Download File**.

The specification is downloaded as a .zip file.

You can create a specification by importing the exported specification.

To import a specification, follow these steps:

1. Unzip the exported specification.

The unzipped folder contains the exported specification in the .xml format.

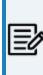

If you are importing the specification to the same project, then change the Specification Name and the Template Name in the .xml file. If you are importing the specification to a different project, you can import the .xml file as it is.

- 2. Go to Application Menu > Data Catalog > Requirements Manager.
- 3. In the Requirements Manager pane. right-click a project.

**Exporting and Importing Specifications** 

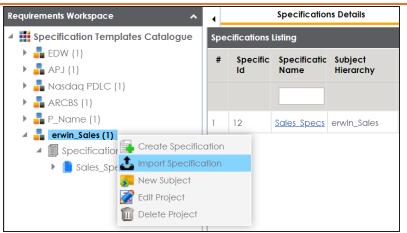

- 4. Click Import Specification.
- 5. Drag and drop the .xml file or use 😑 to browse the file.

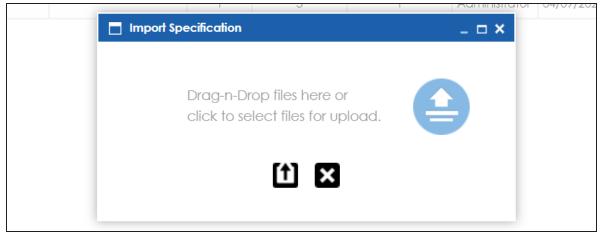

6. Click 1

The specification is created and added to the Specifications tree.

# Linking Requirements to Data Mappings

To ensure enterprise-wide traceability, you can link your functional requirements to data mappings.

To link functional requirements to mappings, follow these steps:

- 1. Go to Application Menu > Data Catalog > Mapping Manager.
- 2. Click a mapping.

The mapping opens in the detailed view.

| rmations                                                         |   |                       | 👌 [A_Map]                     |                      | Profiles: Default     | •                          |                         | ) ro ro 8 < 2 | 3rd Party Flat Files                                                               |
|------------------------------------------------------------------|---|-----------------------|-------------------------------|----------------------|-----------------------|----------------------------|-------------------------|---------------|------------------------------------------------------------------------------------|
| s<br>roject (1)<br>Iransformations                               | # | Source System<br>Name | Source<br>Environment<br>Name | Source Table<br>Name | Source Column<br>Name | Source Column<br>Data Type | Source Column<br>Length | Business Rule | A_System     AdventureWorks     AMERISURE                                          |
| fest Cases<br>Mappings<br>A_Map (v1.00)                          | 1 | A_System              | A_Environment                 | dbo.CAT_DIALOG       | CAT_DIALOG_TAB        | int                        | 4                       | ^             | Atlas Sales System     Atlas Sales System     Bl     Bl     BO Reports             |
| MappingTargets<br>rentureWorks_Migration (8)<br>_Demo (1)<br>(1) | 2 | A_System              | A_Environment                 | dbo.CAT_DIALOG       | GCAT_DIALOG_PRC       | int                        | 4                       |               | Gustomer Order Entr     Gustomer Order Entr     Guda Lake     Guda Models     GEDW |
| Integration (1)<br>refour (9)<br>a Lake Migration (3)            | 3 | A_System              | A_Environment                 | dbo.CAT_DIALOG       | CAT_DIALOG_TAB        | varchar                    | 50                      |               | forwinDIS     forwinDIS     forwind     forwind     forwind                        |
| / (2)<br>(2)<br>n_Project (2)<br>er (2)                          | 4 | A_System              | A_Environment                 | dbo.CAT_DIALOG       | CAT_DIALOG_TAB        | varchar                    | 4000                    |               | DDS     PeopleSoft     Salesforce     SAP                                          |
| IA (1)<br>/_Project (1)<br>EE (23)<br>s Data Mart (8)            | 5 | A_System              | A_Environment                 | dbo.CAT_DIALOG       | CREATED_BY            | varchar                    | 50                      |               | T_New     Teradata     TestCOMM                                                    |
| Dara Mari (8)                                                    | 6 | A_System              | A_Environment                 | dbo.CAT_DIALOG       | CREATED_DATE_TI       | datetime                   | 8                       |               | <ul> <li>Unstructured Source</li> </ul>                                            |
|                                                                  | 4 |                       |                               |                      |                       |                            |                         | • • •         | Code Mappings Catalogue                                                            |

3. On the Mapping Specification tab, right click the grid header.

A list of header columns appears.

Linking Requirements to Data Mappings

| Workspace Mappings 🔹 👻                                                                                          | •                                    | Mapping Specifico     | <b>tion</b> Gra       | phical Designer  | Test Specification | Workflow Lo                | g                |
|----------------------------------------------------------------------------------------------------|--------------------------------------|-----------------------|-----------------------|------------------|--------------------|----------------------------|------------------|
| Mappings                                                                                                    |                                      | APPEND OFF            | 😂 [A_Map]             |                  | Profiles: Default  | •                          | Ô.               |
| Projects                                                                                                    | #                                    | Source System<br>Name | Source<br>Environment | Source Table     | Source Column      | Source Column<br>Data Type | Source<br>Length |
| Transformations                                                                                                 |                                      |                       |                       | CSM Mapping      | A                  |                            | <b>3</b>         |
| Test Cases<br>Mappings<br>Mappings                                                                              | 1       A_System       A_Environment |                       |                       |                  |                    | ht                         | 4                |
| <ul> <li>MappingTargets</li> <li>AdventureWorks_Migration (8)</li> <li>APJ_Demo (1)</li> <li>BBT (1)</li> </ul> | 2                                    | A_System              |                       | Source Column Pr | ecision            | nt                         | 4                |
| <ul> <li>BFSI Integration (1)</li> <li>Carrefour (9)</li> <li>Data Lake Migration (3)</li> </ul>                | 3                                    | A_System              | A_Environment         | dbo.CAT_DIALO    | G CAT_DIALOG_TAB   | varchar                    | 50               |

4. Scroll down the list and select the **Specification Artifact** check box.

The specification Artifact column becomes visible on the Mapping Specification tab.

- 5. In the right pane, click **Specification Artifact Catalog**.
- 6. Expand the project that contains the required specification.
- 7. Drag and drop the specification on the **Specification Artifacts** column in the required row.

| Manager   |                    |               |                            |                            |                  | ê Se                       | arch Q 🗘 🖉 🖪                                                                                  |
|-----------|--------------------|---------------|----------------------------|----------------------------|------------------|----------------------------|-----------------------------------------------------------------------------------------------|
| 4 Map     | ping Specification | Graphical     | Designer Tes               | Specification Workflow Log |                  | •                          | Metadata Catalogue 🔍 🔺                                                                        |
| <u>i</u>  |                    | A_Map]        | Profi                      | les: Default 🔽 🗯           | : 🐚 🔣 🖉          | , 🐻 😣 < 🖪                  | Code Mappings Catalogue                                                                       |
| et Column | Target Column      | Created By    | Created Date               | Specification Artifacts    | Last Modified By | Last Modified<br>Date Time | Specification Artifact Catalogue 👻                                                            |
| Туре      | Length             |               |                            |                            |                  | Date time                  | Specification Templates Catalogue EDW (0)                                                     |
|           | 4                  | Administrator | 2019-10-16<br>15:44:32.383 | <b>Sp_Name (v1.00</b> )    | Administrator    | 2019-10-17<br>11:56:07.883 | <ul> <li>Low (0)</li> <li>Ary (1)</li> <li>Ary (1)</li> <li>ArcBs (1)</li> </ul>              |
|           | 4                  | Administrator | 2019-10-16<br>15:44:32.383 |                            | Administrator    | 2019-10-16<br>15:45:28.353 | <ul> <li>P_Name (1)</li> <li>Image: Specifications</li> <li>Image: Sp_Name (v1.00)</li> </ul> |
| ar        | 50                 | Administrator | 2019-10-16<br>15:44:32.383 |                            | Administrator    | 2019-10-16<br>15:45:28.353 |                                                                                               |

8. Click 🐻.

Requirements are linked to the selected mapping.

# **Using Test Manager**

The Test Manager enables you to view and analyze test cases across projects and metadata levels. It provides a dashboard with the project and test cases statistics that help you manage your test cases.

To access the Test Manager, go to **Application Menu > Data Catalog > Test Manager**.

| Test Projects 1                                                                                                    | Projec | t Statistics           |                        | <             | Project Test           | Case Status            |               |                     |                     | 2                    |  |
|----------------------------------------------------------------------------------------------------|--------|------------------------|------------------------|---------------|------------------------|------------------------|---------------|---------------------|---------------------|----------------------|--|
| Image Demo     Image Demo     I |        | 2<br>Projects          | 2 O<br>Mappings Tables |               |                        |                        |               |                     |                     |                      |  |
|                                                                                                    |        | <b>4</b><br>Test Cases | <b>1</b><br>Test Steps |               |                        |                        |               |                     |                     |                      |  |
|                                                                                                    | Projec | t Summary              |                        | -             |                        |                        |               |                     |                     | 3                    |  |
|                                                                                                    | •      | Project Name           | Project Description    | Project Owner | Test<br>Cases<br>Count | Test<br>Steps<br>Count | Created By    | Created Date        | Last Modified<br>By | Last Modifie<br>Date |  |
|                                                                                                    |        |                        |                        |               |                        |                        |               |                     |                     |                      |  |
|                                                                                                    | 1      | Lineage Demo           |                        |               | 2                      | 0                      | Administrator | 2020-02-26 04:01:32 | Administrator       | 2020-02-26 04:01:32  |  |
|                                                                                                    | 2      | envinDIS               |                        |               | 2                      | 1                      | Administrator | 2020-05-19 08:34:01 | Administrator       | 2020-05-19 08:34:01  |  |

The Test Manager dashboard appears:

| <b>UI Section</b> | Function                                                                              |
|-------------------|---------------------------------------------------------------------------------------|
| 1-Test Pro-       | Use this pane to browse through test cases created in the Metadata Manager            |
| jects             | and the Mapping Manager. Test cases are listed under projects.                        |
| 2-Right           | Use this pane to view project and test case statistics, and test case status for pro- |
| Pane              | jects.                                                                                |
| 3-Project         | Based on your selection in the Test Projects pane, use this pane to view a list of    |
| Summary           | projects or test cases.                                                               |

Once you have created test cases in the Mapping Manager and Metadata Manager, you can view and analyze them in the Test Manager.

# **Creating and Managing Test Cases**

You can create, edit, and clone the test cases for project maps, tables, ETL processes: then define actual and expected results. You can also import and export test cases in the XLS format.

For more information on creating test cases, refer to the following topics:

- Creating and Managing Test Cases for Mappings
- Creating and Managing Test Cases for Tables

You can view and analyze all the test cases created in the Mapping Manager and Metadata Manager at one place in the Test Manager.

To view and analyze test cases, follow these steps:

1. Go to Application Menu > Data Catalog > Test Manager.

| Test Projects 🗸                                                                                                    | Project | Statistics                  |                     |                    | < P           | roject Test Cas     | e Status            |               |                       |                     | >                     |
|----------------------------------------------------------------------------------------------------|---------|-----------------------------|---------------------|--------------------|---------------|---------------------|---------------------|---------------|-----------------------|---------------------|-----------------------|
| Project:     Project:     Print, Project:     Print, Project:     Print, Project:     Print, Project:     Print, Project:     Print, Proh, Enh, Enh, Enhorment     Print, Proh, Enh, Enhorment     Print, Proh, Print, Print, |         | 5<br>Projects M             | 2<br>appings        | <b>3</b><br>Tables | •             | ••••                |                     |               |                       |                     |                       |
|                                                                                                    |         |                             | 3<br>Eest Stops     |                    | ÷             |                     |                     |               |                       |                     |                       |
|                                                                                                    | Project | Summary                     |                     |                    |               | _                   |                     | _             |                       |                     | ~                     |
|                                                                                                    | *       | Project Name                | Project Description | n                  | Project Owner | Test Cases<br>Count | Test Steps<br>Count | Created By    | Created Date          | Last Modified<br>By | Last Modified Date    |
|                                                                                                    |         |                             |                     |                    |               |                     |                     |               |                       |                     |                       |
|                                                                                                    | 1       | AdventureWorks Migration    |                     |                    |               | 3                   | 1                   | Administrator | 2018-10-19 06:11:28.0 | Administrator       | 2018-10-19 06:11:28.0 |
|                                                                                                    | 2       | Erwin Project               |                     |                    |               | 1                   | 0                   | Administrator | 2019-09-12 17:14:20.4 | Administrator       | 2019-12-10 15:13:21.3 |
|                                                                                                    | 3       | New Erwin Erwin Environment |                     |                    |               | 1                   | 0                   | Administrator | 2019-09-12 17:12:38.9 | Administrator       | 2019-10-31 15:46:20.  |

The following information about the selected project is displayed in the right pane.

### **Project Statistics**

Use this section to view the following information:

Projects: It displays the number of projects in the Test Manager.

**Mappings**: It displays the number of mappings with at least one map-level test case.

**Tables**: It displays the number of tables with at least one metadata-level test case.

**Test Cases**: It displays the count of total number of test cases in the Mapping Manager and Metadata Manager.

Test Steps: It displays the total count of validation steps in all the test cases.

### **Project Test Case Status**

Use this section to view the test case statuses in a pie chart. The test case status can be:

- Passed
- Failed
- Unspecified
- Need Analysis
- No Run
- Design

### **Project Summary**

Use this section to displays the list of projects The Project names follow a nomenclature:

- Projects containing metadata level test cases follow, <System Name>\_
- Projects containing project level test cases and map level test cases have the same name as that of the project in the Mapping Manager

The metadata-level test cases are created in the Metadata Manager. The project-level and map-level test cases are created in the Mapping Manager.

2. In the Test Projects pane, click a project.

| DATA INTELLIGENCE SUITE Test Man                                                                                                    | ager    |                 |                                             |                        |                  |    |                                                 |          | 0 🖻 🖪            |
|----------------------------------------------------------------------------------------------------|---------|-----------------|---------------------------------------------|------------------------|------------------|----|-------------------------------------------------|----------|------------------|
| Test Projects <                                                                                                    | Test Ca | se Statistics   | [Environment]: erwinDIS_Data_Mi             | gration                | <                | Te | st Case Status [Environment]: erwinDIS_Data_Mig | ation    |                  |
| Frojects     Fordersts     Fordersts |         | 1<br>Tables     | 2<br>Test Cases                             | <b>1</b><br>Test Steps |                  |    | ••••                                            |          |                  |
|                                                                                                    | Test Ca | se Summar       | <pre>/ [Environment]: erwinDIS_Data_N</pre> | ligration              |                  |    |                                                 |          |                  |
|                                                                                                    | *       | Test<br>Case Id | Test Case Name                              | Test Case Label        | Type of Testing  |    | Description                                     | Priority | Test Case Status |
|                                                                                                    |         |                 |                                             |                        |                  |    |                                                 |          |                  |
|                                                                                                    | 1       | 21              | Source Data                                 | DQ                     | Metadata Testing |    | It is to test the metadata                      |          |                  |
|                                                                                                    | 2       | 22              | T Name                                      |                        |                  |    |                                                 |          |                  |
|                                                                                                    |         |                 |                                             |                        |                  |    |                                                 |          |                  |

**Test Case Statistics, Test Case Status,** and **Test Case Summary** are displayed in the right pane.

3. Click a test case to view its details.

#### The test case opens in a detailed view.

| Test Projects <                                                                | Test Case Information: So                                                                | rce_Data >                                                                         |
|--------------------------------------------------------------------------------|------------------------------------------------------------------------------------------|------------------------------------------------------------------------------------|
| Projects     AdventureWorks_Migration     Erwin_Project                        | Test Case Overview                                                                       | Validation Steps Document Upload                                                   |
| Map_Level New_Etwin_Environment A_System_A_Environment A_Government Gover_Data | Test Case Id<br>Test Case Name*<br>Test Case Label<br>Type of Testing<br>Test SQL Script | 21 Source_Data DQ Pricity Metadata Testing Extendable Select*from ADS_ASSOCIATIONS |
|                                                                                | Description<br>Expected Result                                                           | It is to test the metadata                                                         |

Work on the following tabs to view and analyze the test cases:

#### **Test Case Overview**

Use this tab to view the test case details.

### **Validation Steps**

Use this tab to view the validation steps in the test case.

#### **Document Upload**

Use this tab to view the uploaded documents in the test case.

Expand My Test Cases node to browse the test cases you (logged in user) created.

| Test Projects 🗸                                                                                                    | Test Co | ase Statisti        | ics [User]: Administrator                    |                 | ۱ 🖌             | Test Case Status [User]: Administrator |          | >                |
|----------------------------------------------------------------------------------------------------|---------|---------------------|----------------------------------------------|-----------------|-----------------|----------------------------------------|----------|------------------|
| Projects     Projects     AdventureWorks_Migration     Sevin_Project     New_Envin_Environment     Asystem_A_Environment     Asystem_A_Environment |         | 5<br>Projec         | ts Mappi                                     | ngs             | 3<br>Tables     | ••••                                   |          |                  |
| MyTest Cases     TC_001_AccountDescription_Reco     Map_Level     A_Test     M.Test     Source_Data     T. Nome                                    |         | <b>9</b><br>Test Ca |                                              |                 | ×               |                                        |          | ft v             |
| New_Association T_Name Customer_Profile                                                                                                    | #       | Test<br>Case<br>Id  | nary [User]: Administrator<br>Test Case Name | Test Case Label | Type of Testing | Description                            | Priority | Test Case Status |
|                                                                                                    |         |                     |                                              |                 |                 |                                        |          |                  |
|                                                                                                    | 1       | 8                   | IC 001 AccountDescription                    |                 | MANUAL          | Validate the Record Count for Accou    |          | DESIGN           |
|                                                                                                    | 2       | 23                  | Map Level                                    |                 |                 |                                        |          | Failed           |
|                                                                                                    | 3       | 25                  | A. Test                                      |                 |                 |                                        |          |                  |
|                                                                                                    | 4       | 24                  | M. Test                                      |                 |                 |                                        |          |                  |

# **Using Release Manager**

To access the Release Manager, go to **Application Menu > Data Catalog > Release Manager**. The Release Manager dashboard appears:

| Calendar View Project | ct View Release View | Miscellaneous |                |        |          | 1           |
|-----------------------|----------------------|---------------|----------------|--------|----------|-------------|
| Day Week Month        | Year                 |               | September 2020 |        | 人 🔁      | Today 🔺 🕨 2 |
| Monday                | Tuesday              | Wednesday     | Thursday       | Friday | Saturday | Sunday      |
| 31                    | 01                   | 02            | 03             | 04     | 05       | 06          |
| 07                    | 08                   | 09            | 10             | 11     | 12       | 13          |
| 14                    | 15                   | 16            | 17             | 18     | 19       | 20          |
| 21                    | 22                   | 23            | 24             | 25     | 26       | 27          |
| 28                    | 29                   | 30            | 01             | 02     | 03       | 04          |

| <b>UI Section</b> | Function                                                                       |
|-------------------|--------------------------------------------------------------------------------|
|                   | Use this pane to browse through releases and miscellaneous options.            |
|                   | You can switch between different views to see releases:                        |
| 1-Browser         | • Calendar View: Select this view to list the releases on a calendar           |
| Pane              | Project View: Select this view to list the releases under a project.           |
|                   | Release View: Select this view to list release object details under a release. |
|                   |                                                                                |
| 2-Bottom          | Use this pane to view or work on the data based on your selection in the       |
| Pane              | browser pane.                                                                  |

Managing releases involve the following:

- Creating projects and adding releases
- Adding release objects to releases
- Moving release objects
- Sorting projects and releases

You can create projects and add releases to these projects.

To create projects, follow these steps:

1. On the **Release Manager** page, click the **Project View** tab.

| Pro         | oject Listing :                         |                    |                  |                     |                  |                         |                                | A                            | dd Project                                | Exp      | ort to E | ixcel  | Sh         | are  | Project Details               |
|-------------|-----------------------------------------|--------------------|------------------|---------------------|------------------|-------------------------|--------------------------------|------------------------------|-------------------------------------------|----------|----------|--------|------------|------|-------------------------------|
| Ħ           | Project Name                            | Owner              |                  | Last Activity<br>On | # of<br>Releases | # of Release<br>Objects | Created By                     | Create Date                  | e Last Me<br>Date                         | odified  | i o      | ptions |            |      | EDW                           |
|             |                                         |                    | T                |                     |                  |                         | •                              |                              |                                           |          |          |        |            |      | Description:                  |
| 1           | EDW                                     | Kartik Sri         | dhar             | 11/28/2019          | 4                | 6                       | Administrator                  | 10/18/2018                   |                                           |          | 1        | ŧ      | ×          | Ð    | Resource Name: Kartik Sridhar |
| 2           | New_Project                             | Resourc            | e_Name           | 10/17/2019          | 2                | 1                       | Administrator                  | 09/11/2019                   |                                           |          |          |        |            | Ð    | Resource Email:               |
|             | lease Listing for : EDW                 |                    |                  |                     |                  |                         | ~                              |                              | Generate Rele                             |          |          | Export | t to E     | coel | Release Summary - By Status   |
|             | lease Listing for : EDW<br>Release Name | Release<br>Date    | Release<br>Owner | Change (<br>#       | Control Re       | lease Status            | Created By                     | Create                       | Generate Rele<br>Last<br>Modified<br>Date |          | an lions | Export | t to E     | coel |                               |
|             | -                                       |                    | Owner            |                     | Control Re       | elease Status<br>T      | ~                              | Create                       | Last<br>Modified                          |          |          | Export | t to E     | koel | PENDING AFFROVAL              |
| #           | Release Name                            | Date               | Owner            | *                   |                  |                         | Created By                     | Create                       | Last<br>Modified                          | Opi      |          |        |            |      | PENDING APPROVAL              |
| #           | Release Name                            | Date               | Owner<br>ks123   | *                   | PE               | •                       | Created By       Administrator | Create<br>Date               | Last<br>Modified                          | Opt      | lions    | ± ;    | <b>K</b> 4 | 9    | PENDING APPROVAL              |
| #<br>1<br>2 | Release Name                            | Date<br>03/30/2019 | Owner<br>ks123   | *                   | PE               | NDING APPROVAL          | Created By<br>Administrator    | Create<br>Date<br>03/13/2019 | Last<br>Modified                          | Opt<br>O | lions    | ± ;    | ĸ 4<br>ĸ 4 | 9    | Release Summary - By Owner    |

2. Click Add Project.

The New Project page appears.

| New Project           |             | _ 🗆 × |
|-----------------------|-------------|-------|
|                       | Save Cancel |       |
| Project Name:*        |             |       |
| Project Description:  |             |       |
| Resource Name:*       |             |       |
| Resource Description: |             |       |
|                       |             |       |
| Resource Cell Phone:  |             |       |
| Resource Work Phone:  |             |       |
| Resource Email:       |             |       |
|                       |             |       |
|                       |             |       |

3. Enter appropriate values in the fields. Fields marked with a red asterisk are mandatory. Refer to the following table for field descriptions.

| Field Name           | Description                                                |
|----------------------|------------------------------------------------------------|
| Droject Name         | Specifies the name of the project.                         |
| Project Name         | For example, EDW.                                          |
| Project Description  | Specifies the description about the project.               |
| Project Description  | For example: List of releases targeted this spring.        |
| Resource Name        | Specifies the project owner's name.                        |
| Resource Name        | For example, Jane Doe.                                     |
|                      | Specifies the description about the project owner.         |
| Resource Description | For example: Jane Doe is the release manager of the organ- |
|                      | ization.                                                   |
| Resource Cell Phone  | Specifies the cell phone number of the project owner.      |
| Resource cell Phone  | For example, +658374414288.                                |
| Resource Work        | Specifies the work phone number of the project owner.      |
| Phone                | For example, 1-800-783-7946.                               |
| Resource Email       | Specifies the project owner's email address.               |

| Field Name | Description                      |
|------------|----------------------------------|
|            | For example, jane.doe@mauris.edu |

4. Click Save.

The project is created and saved in the Project Listing.

To add releases to the project, follow these steps:

1. Under the **Project Listing** section, select a project.

The Release Listing for the project appears under the **Release Listing for:** section.

If there are not release associated to a project, the list will be empty.

| •   | Calendar View              | Project Vie     | ew Re      | elease View        | Misc             | ellaneous                 |               |                |                             |          |         |       |     |
|-----|----------------------------|-----------------|------------|--------------------|------------------|---------------------------|---------------|----------------|-----------------------------|----------|---------|-------|-----|
| Pro | ject Listing :             |                 |            |                    |                  |                           |               | Add            | l Project Expo              | rt to Ex | cel     | Sha   | are |
| #   | Project Name               | Owner           |            | ast Activity<br>On | # of<br>Releases | # of Release<br>s Objects | Created By    | Create Date    | Last Modified<br>Date       | Opt      | ions    |       |     |
|     |                            |                 | T          |                    |                  |                           | •             |                |                             |          |         |       |     |
| 1   | EDW                        | Kartik Sric     | dhar 1     | 1/28/2019          | 4                | 6                         | Administrator | 10/18/2018     |                             | 1        | Ŧ       | ×     | Ð   |
| 2   | New_Project                | Resource        | e_Name 10  | 0/17/2019          | 2                | 1                         | Administrator | 09/11/2019     |                             | 1        | Ŧ       | ×     | Ð   |
| 3   | Project_Name               | Joe Viller      | rs 1       | 1/28/2019          | 0                | 0                         | Administrator | 11/28/2019     |                             | /        | Ŧ       | ×     | Ð   |
| Re  | lease Listing for : Projec | ct_Name         |            |                    |                  |                           |               | d Release Ge   | nerate Release Plai         | 1 E      | xport ( | to Ex | cel |
| #   | Release Name               | Release<br>Date | Release Ov | vner Chang<br>#    | ge Control       | Release Status            | Created By    | Create<br>Date | Last Oj<br>Modified<br>Date | otions   |         |       |     |
|     | •                          |                 |            | •                  |                  | •                         |               |                |                             |          |         |       |     |

#### 2. Click Add Release.

The New Release page appears.

| 🚑 New Release         |              |   |                       |             | _ 🗆 |
|-----------------------|--------------|---|-----------------------|-------------|-----|
|                       |              |   |                       | Save Cancel |     |
| Project Name*         | Project_Name | • | User Defined Field 4  |             | 1   |
| Release Name:*        |              |   |                       |             |     |
| Release Description:  |              |   | User Defined Field 5  |             | 1   |
|                       |              |   |                       |             |     |
|                       |              |   | User Defined Field 6  |             |     |
| Change Control Number |              |   |                       |             |     |
| Release Date*         | 11/28/2019   |   | User Defined Field 7  |             |     |
| Release Owner         | -Select-     | • |                       |             |     |
| User Defined Field 1  |              |   | User Defined Field 8  |             |     |
|                       |              |   |                       |             |     |
| User Defined Field 2  |              |   | User Defined Field 9  |             |     |
|                       |              |   |                       |             |     |
| User Defined Field 3  |              |   | User Defined Field 10 |             |     |
|                       |              |   |                       |             |     |

3. Enter appropriate values in the fields. Fields marked with a red asterisk are mandatory. Refer to the following table for field descriptions.

| Field Name  | Description                                                            |
|-------------|------------------------------------------------------------------------|
| Project     | Specifies the project name for a release.                              |
| Name        | For example, EDW.                                                      |
| Release     | Specifies the name of the release.                                     |
| Name        | For example, Pfizer Test.                                              |
| Release     | Specifies the description about the release.                           |
| Description | For example: The release contains two release objects of the data item |
|             | type.                                                                  |
| Change Con- | Specifies the change control number of the release.                    |
| trol Number | For example, v1.8.                                                     |
|             | Specifies the date of the release.                                     |
| Release     | For example, 01/22/2020.                                               |
| Date        | Use 🛄 to enter the release date.                                       |
| Release     | Specifies the release owner's User ID.                                 |
| Owner       | For example, jdoe.                                                     |

| Field Name    | Description                                                                |
|---------------|----------------------------------------------------------------------------|
|               | This list displays the users available in the Resource Manager. For more   |
|               | information on creating users, refer to Creating Users and Assigning       |
|               | <u>Roles</u> .                                                             |
| User          | Specifies the UI label name of additional. You can define the UI labels in |
| Defined       | the Language Settings.                                                     |
| Fields (1-10) |                                                                            |

4. Click Save.

The release is added to the selected project.

| 4   | Calendar View             | Project Vie     | ew Re      | lease View        | Misce            | ellaneous               |               |                |                          |             |        |      |      |                             | • |
|-----|---------------------------|-----------------|------------|-------------------|------------------|-------------------------|---------------|----------------|--------------------------|-------------|--------|------|------|-----------------------------|---|
| Pro | oject Listing :           |                 |            |                   |                  |                         |               | Add            | d Project 🛛 🔁            | qoort to Ex | leel   | Sh   | are  | Project Details             | ^ |
| *   | Project Name              | Owner           | La<br>C    | ast Activity<br>n | # of<br>Releases | # of Release<br>Objects | Created By    | Create Date    | Last Modifie<br>Date     | ed Op       | tions  |      |      | Project_Name                |   |
|     |                           |                 | •          |                   |                  |                         | •             |                |                          |             |        |      |      | Description:                |   |
| 1   | EDW                       | Kartik Sric     | dhar 12    | /02/2019          | 4                | 7                       | Administrator | 10/18/2018     |                          | 1           | £      | ×    | Ð    | Resource Name: Joe Villers  |   |
| 2   | New_Project               | Resource        | Name 11    | /29/2019          | 2                | 1                       | Administrator | 09/11/2019     |                          | /           | Ŧ      | ×    | Ð    | Resource Email:             |   |
| 3   | Project_Name              | Joe Viler       | s 12       | /02/2019          | 1                | 5                       | Administrator | 11/28/2019     |                          | 1           | Ŧ      | ×    | Ð    | Release Summary - By Status | ^ |
| Re  | lease Listing for : Proje | ct_Name         |            |                   |                  |                         |               | d Release Ge   | nerate Release I         | Plan        | ixport | to E | ccel |                             |   |
| *   | Release Name              | Release<br>Date | Release Ow | ner Change<br>#   | e Control I      | Release Status          | Created By    | Create<br>Date | Last<br>Modified<br>Date | Options     |        |      |      | 1007                        |   |
|     | •                         |                 |            | •                 |                  | PENDING AF 🔻            | •             |                |                          |             |        |      |      | Release Summary - By Owner  | ~ |
| 1   | Release_Name              | 11/29/2019      |            |                   |                  | PENDING APPROVAL        | Administrator | 11/28/2019     | 11/29/2019               | • /         | Ŧ      | ×    | Ð    |                             |   |
|     |                           |                 | I< <       | Records from      | n 1 to 1         | > >) 🌔 Page             | • 1 • 📄 10 ro | ws per page 🖕  |                          |             |        |      |      |                             |   |

5. Use the following options:

### View (🕥)

To view the release details, click .

## Edit 🖍

To edit, the release, click 🖍.

You can update the <u>release status</u> only by editing a release.

### Download (土)

To download the release details, click  $\clubsuit$ .

## Delete (X)

To delete the release, click **X**.

Once a release is created, you can add release objects to it.

# **Adding Release Objects to Releases**

You can add following release objects to releases:

- Data item mappings
- Codesets
- Code mappings
- Miscellaneous objects

Ð

You can add new release object types under the Miscellaneous Objects list in the <u>Release Manager Settings</u>.

Data item mappings can be added as release objects to a release. While adding a data item mapping, ensure that the mapping is not in edit mode (locked state).

To add data item mappings as release objects to a release, follow these steps:

1. Under the **Project View** tab, in the **Project Listing** section click the required project.

### The release listing of the project appears.

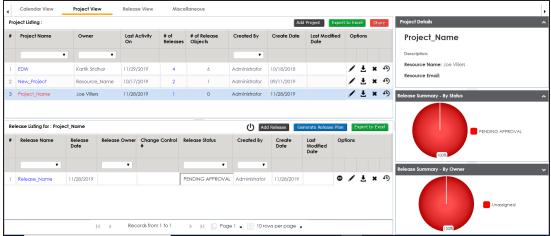

2. Click the required <Release\_Name>.

The Release View page appears showing the release object details.

3. Click Add Object.

The Migration Object Entry Form page appears.

| Migration Object Entry  | Form _ C X                              |
|-------------------------|-----------------------------------------|
| Select Object Types :   | Add Miscellaneous Objects - Save Cancel |
| Object Name:*           |                                         |
| Object Description:     |                                         |
|                         |                                         |
|                         |                                         |
| Object Type:            | DDL Script                              |
| Choose File:            | Choose File No file chosen              |
| Live Date / Time:*      | 11/29/2019 HH:MM AM/PM                  |
| Migration Date / Time:* | 11/29/2019 HH:MM AM/PM                  |
| Migration From:         | DEV                                     |
| DSN:                    |                                         |
| IP Address:             |                                         |
| Migration To:           | DEV                                     |
| DSN:                    |                                         |
| IP Address:             |                                         |
| Owner/Assignee          | -Select-                                |
|                         |                                         |

4. In Select Object Types, select Add Data Item Mapping.

The following page appears.

| 📕 Migration Object Ent          | try Form              |  | _ <b>-</b> × |  |  |  |  |  |
|---------------------------------|-----------------------|--|--------------|--|--|--|--|--|
| Select Object Types :           | Add Data Item Mapping |  | Next Cancel  |  |  |  |  |  |
| 🔺 🔄 🚺 Projects                  |                       |  |              |  |  |  |  |  |
| 🕨 🔲 📲 A_Project (               | A_Project (2)         |  |              |  |  |  |  |  |
| 🕨 📃 嚞 Adventure                 | Works_Migration (6)   |  |              |  |  |  |  |  |
| 🕨 📃 嚞 APJ_Demo                  | APJ_Demo (1)          |  |              |  |  |  |  |  |
| 🕨 📃 <mark>-</mark> B_Project (: | B_Project (2)         |  |              |  |  |  |  |  |
| 🕨 📃 <mark>-</mark> BBT (1)      |                       |  |              |  |  |  |  |  |
| 🕨 📃 🔒 BFSI Integra              | ation (1)             |  |              |  |  |  |  |  |
| 🕨 📃 🔒 Carrefour (               | (9)                   |  |              |  |  |  |  |  |
| 🕨 📃 🔒 Data Lake                 | Migration (3)         |  |              |  |  |  |  |  |
| 🕨 📄 📲 EDW (2)                   |                       |  |              |  |  |  |  |  |
| 🕨 📄 🔒 Erwin_Proje               | ≥c† (2)               |  |              |  |  |  |  |  |
| 🕨 📄 <mark>-</mark> Exeter (2)   |                       |  |              |  |  |  |  |  |
| 🕨 📄 <mark>-</mark> IQVIA (1)    |                       |  |              |  |  |  |  |  |
| 🕨 📄 🔒 New_Proje                 | ct (1)                |  |              |  |  |  |  |  |
| DBIEE (23)                      |                       |  |              |  |  |  |  |  |
| 🕨 📄 晶 Sales Data                | Mart (8)              |  |              |  |  |  |  |  |
| 🕨 🔲 晶 X_Project (               | 1)                    |  |              |  |  |  |  |  |

5. Select the required mappings and click Next.

The Migration Object Entry Form page reappears.

| Migration Object Entry Formatting Formatting Formatt | m                    |             | _ C         | 1 <b>x</b> |
|----------------------------------------------------------------------------------------------------|----------------------|-------------|-------------|------------|
| Select Object Types : Ac                                                                                                    | ld Data Item Mapping | ▼ Previous  | Save Cancel |            |
| Object Description:                                                                                                    |                      |             |             |            |
| Object Type:                                                                                                    | Data Item            |             |             |            |
| Live Date / Time:*                                                                                                    | 11/29/2019           | HH:MM AM/PM |             |            |
| Migration Date / Time:*                                                                                                    | 11/29/2019           | HH:MM AM/PM |             |            |
| Migration From:                                                                                                    | DEV                  |             |             |            |
| DSN:                                                                                                    |                      |             |             |            |
| IP Address:                                                                                                    |                      |             |             |            |
| Migration To:                                                                                                    | DEV                  |             |             |            |
| DSN:                                                                                                    |                      |             |             |            |
| IP Address:                                                                                                    |                      |             |             |            |
| Owner/Assignee                                                                                                    | -Select-             | •           |             |            |
|                                                                                                    |                      |             |             |            |

6. Enter appropriate values in the fields. Fields marked with a red asterisk are mandatory. Refer to the following table for field descriptions.

| Field Name  | Description                                                               |
|-------------|---------------------------------------------------------------------------|
|             | Specifies the description about the release object being added to the     |
| Object      | release.                                                                  |
| Description | For example: The release object is a data item mapping under the Dat-     |
|             | awarehouse project.                                                       |
|             | Specifies the live date and time of the release object.                   |
| Live Date / | For example, 04/03/2020 9:30 AM.                                          |
| Time        | Live Date is autopopulated and it is same as the release date.            |
|             | Enter the Live Time in HH : MM format.                                    |
|             | Specifies the migration date and time of the release object from the DEV  |
|             | release environment.                                                      |
| Migration   | For example, 04/30/2020 9:30 PM.                                          |
| Date / Time | Use 🥅 to enter the migration date. Enter the migration time in the HH :   |
|             | MM format.                                                                |
|             | The Migration Date cannot exceed the Live Date.                           |
| Migration   | Specifies the current release environment of the release object.          |
| From        | This field is set to DEV by default.                                      |
| DCN         | Specifies the DSN name from where the release object is being migrated.   |
| DSN         | For example, ErwinDIS931.                                                 |
|             | Specifies the IP Address from where the release object is being migrated. |
| IP Address  | For example, 10.32.445.21                                                 |
|             | This field is set to DEV by default. You can use the Promote Map option   |
| Migration   | to migrate the selected data item mappings to the required release envir- |
| То          | onment for the first time.                                                |
| DSN         | Specifies the DSN name to which the release object is being migrated.     |
| אוכט        | For example, ErwinDIS932.                                                 |
|             | Specifies the IP address to which the release object is being migrated.   |
| IP Address  | For example, 10.31.447.22                                                 |

| Field Name | Description                                                               |
|------------|---------------------------------------------------------------------------|
|            | Specifies the User ID of the release object's owner.                      |
| Owner /    | For example, jdoe.                                                        |
| Assignee   | The option list appears based on the users created in the Resource Man-   |
|            | ager. For more information on creating users, refer to the Creating Users |
|            | and Assigning Roles topic.                                                |

### 7. Click Save.

The data item mappings are added as release objects to the release.

| Se | lect Project* Project_Nam    | e Sele                         | ct Release* Rel          | lease_Name | •                                                              |                                | Add Re                | lease Edit F        | Release      | Generate Release Plar       | n Activity Lo | De                 | lete Releas         | e Sh     |
|----|------------------------------|--------------------------------|--------------------------|------------|----------------------------------------------------------------|--------------------------------|-----------------------|---------------------|--------------|-----------------------------|---------------|--------------------|---------------------|----------|
|    | 29 Descript                  | ase_Name                       | elease Summary           |            | PENDING APPROV                                                 |                                | elease Summar         | ry - By Owner       | Unassi       | ≮<br>gned-4                 | Release Sum   |                    |                     | 2        |
| el | ease Object Details          | Owner:                         |                          |            |                                                                |                                |                       |                     |              |                             |               |                    |                     |          |
|    | Object Name                  |                                | User ALL                 | Version    |                                                                | ielect Type ALL                | Migration Det         |                     | - U          |                             |               | Aove Obj           |                     | omote Ma |
|    |                              | Select Object Status           | User ALL                 | Version    | Date/Time Live Date                                            | ielect Type ALL Migration Date | Migration Det<br>From |                     | - U<br>Owner |                             | Add Object I  | Aove Obj<br>Option |                     | omote Ma |
|    |                              |                                |                          | Version    | Date/Time<br>Live Date                                         |                                | From                  | tails               | U            |                             | Create Date   | Option             |                     |          |
|    | Object Name<br>K_New_Mapping | Object Status                  | Туре                     |            | Date/Time<br>Live Date<br>11/29/2019/HH:MM                     | Migration Date                 | From<br>Production    | tails<br>To         | U            | Created By                  | Create Date   | Option             | 15                  | i x 4    |
| •  | Object Name<br>K_New_Mapping | Object Status PENDING APPROVAL | <b>Type</b><br>Data Item | 1.00       | Date/Time<br>Live Date<br>11/29/2019/HH:MM<br>11/29/2019/HH:MM | Migration Date                 | Production<br>DEV     | tails<br>To<br>PROD | U            | Created By<br>Administrator | Create Date   | Option             | s<br>) ± ≊<br>) ± ≊ | i x 4    |

8. Use the following options:

## Edit 🖍)

To edit the release object, click 🖍.

You can update the <u>release object status</u> only by editing a release object.

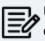

Use Edit option to migrate the data item mappings to a release environment for the second time and subsequently.

## Information (10)

To view the mapping information, click ①.

## Download (🛓)

To download the release object details, click  $m{\pm}$ .

## Email (ĭ)

To send email notification about the release object click **S**.

### Delete (X)

To delete the release object, click **X**.

You can promote data item mappings to different release environments in the Release Manager.

The promotion is reflected in the Mapping Manager and hence, it is important to assign promote system environments (for source and target) corresponding to the release environments.

To promote data item mappings, follow these steps:

1. Under the **Project View** tab, click the required project.

The release listing of the project appears.

| 110  | ject Listing :                           |                            |            |                   |                  |                         |               | Add                             | l Project                | Export to      | Exce  | 1       | Sha   | re  | Project Details             |       |
|------|------------------------------------------|----------------------------|------------|-------------------|------------------|-------------------------|---------------|---------------------------------|--------------------------|----------------|-------|---------|-------|-----|-----------------------------|-------|
| *    | Project Name                             | Owner                      |            | ast Activity<br>n | # of<br>Releases | # of Release<br>Objects | Created By    | Create Date                     | Last Modil<br>Date       | fied (         | Optic | ons     |       |     | Project_Name                |       |
|      |                                          | •                          | Ŧ          |                   |                  |                         | •             |                                 |                          |                |       |         |       |     | Description:                |       |
| 1    | EDW                                      | Kartik Srid                | har 11     | /29/2019          | 4                | 6                       | Administrator | 10/18/2018                      |                          |                | /     | Ŧ       | ×     | Ð   | Resource Name: Joe Villers  |       |
| 2    | New_Project                              | Resource                   | Name 10    | /17/2019          | 2                | 1                       | Administrator | 09/11/2019                      |                          |                | 1     | Ŧ       | ×     | Ð   | Resource Email:             |       |
| 3    | Project_Name                             | Joe Villers                | s 11       | /28/2019          | 1                | 0                       | Administrator | 11/28/2019                      |                          |                | 1     | Ŧ       | ×     | Ð   | Release Summary - By Status |       |
| Rel  | ease Listing for : Proje                 | ct_Name                    |            |                   |                  |                         | () Ad         | ld Release                      | nerate Release           | : Plan         | Exp   | port te | o Exc | el  |                             | ROVAL |
| Rele | ease Listing for : Proje<br>Release Name | ct_Name<br>Release<br>Date | Release Ow | ner Chang<br>#    | e Control R      | Release Status          | Created By    | ld Release Ge<br>Create<br>Date | Last<br>Modified<br>Date | Plan<br>Option | _     | port t  | o Exc | cel |                             | ROVAL |
|      |                                          | Release                    | Release Ow | *                 | e Control R      | Release Status<br>T     |               | Create<br>Date                  | Last<br>Modified         |                | _     | port ti | o Exc |     | 100%                        | ROVAL |
| •    | Release Name                             | Release                    |            | *                 |                  |                         | Created By    | Create<br>Date                  | Last<br>Modified         |                | ns    |         |       |     |                             | ROVAL |

2. Click the required <Release\_Name>.

The Release View tab appears.

| 4   | Calendar View          | Project View Release Vie                 | w Miscelle       | aneous      |                 |                |                |                |                       |               |               |              |
|-----|------------------------|------------------------------------------|------------------|-------------|-----------------|----------------|----------------|----------------|-----------------------|---------------|---------------|--------------|
| Sel | ect Project* Project_N | ame 💌 Sele                               | ect Release* Rel | lease_Name  | •               |                | Add Releas     | e Edit Release | Generate Release Plan | Activity Log  | Delete Rel    | ease Share   |
| 1   | Nov 2019 Re            | lease_Name                               | elease Summary   | - By Status |                 | < Rele         | ase Summary -  | By Owner       | <                     | Release Summo | ary - By Type |              |
|     | Eri Cha                | riplion:<br>nge Control #:<br>ase Owner: |                  |             | PENDING APPROVA | L-1            |                |                | Jnassigned - 1        | 1007          | Data ite      | m - 1        |
| ele | ase Object Details     |                                          |                  |             |                 |                |                |                |                       |               |               |              |
| Sel | ect Status ALL         | - Selec                                  | t User ALL       |             | ▼ Sel           | ect Type ALL   |                | - (t           | )                     | Add Object Mo | ve Objects    | Promote Maps |
|     | Object Name            | Object Status                            | Туре             | Version     | Date/Time       |                | Migration Deta | ils Ow         | mer Created By        | Create Date   | Options       |              |
| •   |                        |                                          |                  |             |                 |                |                |                |                       |               |               |              |
| 1   |                        |                                          |                  |             | Live Date       | Migration Date | From           | ſo             |                       |               |               |              |

3. In the **Release Object Details** section, click the required <Data\_Item\_Mapping\_ Object> and click **Promote Maps**.

| 🅢 Promote Data Item Mappings |                     |                              |  |
|------------------------------|---------------------|------------------------------|--|
| Data Item Repository <       | Promotion Details   |                              |  |
| 🗆 🔜 👬 Data Mapping Objects   |                     | Validate                     |  |
|                              | Promote To          | TEST   Effective Date        |  |
|                              | Version Label       |                              |  |
|                              | Publish Notes*      | B I <u>U</u> 🖋               |  |
|                              |                     | ^                            |  |
|                              |                     |                              |  |
|                              |                     |                              |  |
|                              | Change Description* | B <i>I</i> <u>U</u> <b>≼</b> |  |
|                              |                     | ·                            |  |
|                              |                     |                              |  |
|                              |                     | •                            |  |
|                              | Publish To Project  | -select-                     |  |
|                              | Publish To Subject  | -select-                     |  |

The Promote Data Item Mappings page appears.

- 4. In **Data Item Repository**, select the required **<Map\_Name>** check box.
- 5. In **Promotion Details**, enter appropriate values in the fields. Fields marked with a red asterisk are mandatory. Refer to the following table for field descriptions.

| Field Name        | Description                                                                      |
|-------------------|----------------------------------------------------------------------------------|
|                   | Specifies the release environment to which the release object is being promoted. |
| Promote To        | For example, TEST.                                                               |
|                   | Select the <u>release environment</u> where you wish to promote the release      |
|                   | object (data item mapping).                                                      |
|                   | Specifies the effective migration date of the release object.                    |
| Effective<br>Date | For example, 04/22/2020.                                                         |
| Date              | Use 🥅 to enter the effective migration date.                                     |
| Version Label     | Specifies the version label of the release objects.                              |
|                   | For example, Beta.                                                               |

| Field Name  | Description                                                           |
|-------------|-----------------------------------------------------------------------|
| Publish     | Specifies the notes about the publishing of the data item mapping.    |
| Notes       | For example: The data item mappings should be promoted to the         |
| Notes       | Adventureworks_Migration.                                             |
| Change      | Specifies the description about the changes in the data item mapping. |
| Description | For example: The business rule in the data item mappings was changed  |
| Description | to ABORT.                                                             |
| Publish To  | Specifies the project in the Mapping Manager to which the data item   |
| Project     | mapping is being promoted.                                            |
| lingeet     | For example, Adventureworks_Migration.                                |
| Publish To  | Specifies the Subject Area in the Mapping Manager to which the data   |
| Subject     | item mapping is being promoted.                                       |
| Jubjeet     | For example, Providers.                                               |

### 6. Click Validate.

The Promotion Error Report appears, because corresponding promote system environments were not provided.

| 🎸 Promote Data Item Mappings |                        |                |                     |                        |                      |          | _ 🗆 × |  |  |  |
|------------------------------|------------------------|----------------|---------------------|------------------------|----------------------|----------|-------|--|--|--|
| Data Item Repository <       | Promotion Detai        | ils            |                     |                        |                      |          | ^     |  |  |  |
| E 🗹 🏭 Data Mapping Objects   |                        | Validate       |                     |                        |                      |          |       |  |  |  |
|                              | Promote To             | TE             | ST .                | Effective Date         | 11/29/2019           |          |       |  |  |  |
|                              | Version Label          |                |                     |                        |                      |          |       |  |  |  |
|                              | Publish Notes          | •              | в I Ц 🞸             |                        |                      |          |       |  |  |  |
|                              |                        | Th             | ne data item mappir | ngs can be promoted to | Test environment.    | <b>^</b> |       |  |  |  |
|                              | Change Desc            | cription*      | в I Ц 🞸             |                        |                      | *        |       |  |  |  |
|                              |                        |                |                     | moved to corresponding | ng test environment. |          | •     |  |  |  |
|                              | Promotion Error Report |                |                     |                        |                      |          |       |  |  |  |
|                              | SNo                    | Failed Enviro  | onments             | System Environments    |                      |          |       |  |  |  |
|                              | 1 6                    | erwinDIS.erwir | nDIS                | select any environme   | nt                   |          |       |  |  |  |
|                              | 2 1                    | New_Erwin.Erv  | win_Environment     | select any environme   | nt                   |          |       |  |  |  |
|                              |                        |                |                     |                        |                      |          |       |  |  |  |

7. Double-click the corresponding cells to select the promote system environment for the mappings.

| Data Item Repository < | Promotion Details   |                       |                                                                                                |                     |   |       | ^        |
|------------------------|---------------------|-----------------------|------------------------------------------------------------------------------------------------|---------------------|---|-------|----------|
| E Mata Mapping Objects |                     |                       |                                                                                                | Validate            |   |       | *        |
|                        | Promote To          | TEST                  | <ul> <li>Effective Date</li> </ul>                                                             | 11/29/2019          |   |       |          |
|                        | Version Label       |                       |                                                                                                |                     |   |       |          |
|                        | Publish Notes*      | в I Ц 🖌               |                                                                                                |                     |   |       |          |
|                        |                     | The data item mapp    | ings can be promoted to                                                                        | Test environment.   |   |       |          |
|                        |                     |                       |                                                                                                |                     |   |       |          |
|                        |                     |                       |                                                                                                |                     | - |       |          |
|                        | Change Description  | в л Ц 🖌               |                                                                                                |                     |   |       |          |
|                        |                     |                       | e moved to correspondin                                                                        | g test environment. | - |       | -        |
|                        | Promotion Error Rep | ort                   |                                                                                                |                     |   | 🖡 🖡 📑 | Save     |
|                        | SNo Failed          | Environments          | System Environments                                                                            |                     |   |       |          |
|                        | 1 erwinD            | IS.erwinDIS           | erwinDIS.Data_Migratio                                                                         | n                   |   |       |          |
|                        | 2 New_E             | win.Erwin_Environment | T_New.T_New<br>A_System.A_Environme                                                            |                     |   |       | ^        |
|                        |                     |                       | B_System.B_Environme<br>erwinDIS.erwinDIS1<br>New_Erwin.Erwin_Enviro<br>erwinDIS.Data_Migratio | onment1             |   |       | <b>_</b> |

8. Click Save.

The promote system environments are assigned.

| E 🗹 🏭 Data Mapping Objects |                     | Validate                                                      |
|----------------------------|---------------------|---------------------------------------------------------------|
|                            | Promote To          | TEST ▼ Effective Date 11/29/2019                              |
|                            | Version Label       |                                                               |
|                            | Publish Notes*      | B I <u>U</u> ≼                                                |
|                            |                     | The data item mappings can be promoted to Test environment.   |
|                            | Change Description* | B I <u>U</u> ≼                                                |
|                            |                     | The mappings will be moved to corresponding test environment. |
|                            | Success Message     |                                                               |
|                            |                     | Promote Environments Successfully Assigned                    |

9. Click Validate.

The promotion is successfully validated.

| □ 🗹 🏭 Data Mapping Objects<br>🗹 🎟 Erwin_Map | Promote To<br>Version Label | TEST ¥                       | Effective Date        | Validate                                   | Promote |
|---------------------------------------------|-----------------------------|------------------------------|-----------------------|--------------------------------------------|---------|
|                                             | Publish Notes*              | <b>B I</b> <u>U</u> <b>≼</b> | gs can be promoted to | Test environment.                          | Â       |
|                                             | Change Description*         | B I U ✓                      |                       | ig test environment.<br><br>ccessfully Val | idated  |

### 10. Click **Promote**.

The object is promoted to the selected project.

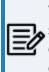

When the data item mapping object is promoted, then it moves to the specified project in the Mapping Manager. The source and the target environment are also modified to the specified promote system environments.

# **Adding Codeset as Release Objects**

You can add codesets as release objects to a release and specify migration environment and date.

To add codesets as release objects to a release, follow these steps:

1. Under the **Project View** tab, click the required project.

The release listing of the required project appears.

| Pro | ject Listing :                            |               |            |                    |                  |                         |               | Add                            | Project                  | ixport to I    | Excel | 5      | hare  | Project Details             |
|-----|-------------------------------------------|---------------|------------|--------------------|------------------|-------------------------|---------------|--------------------------------|--------------------------|----------------|-------|--------|-------|-----------------------------|
| ŧ   | Project Name                              | Owner         |            | ast Activity<br>In | # of<br>Releases | # of Release<br>Objects | Created By    | Create Date                    | Last Modifi<br>Date      | ied C          | ptio  | ns     |       | Project_Name                |
|     | •                                         |               | Ŧ          |                    |                  |                         | •             |                                |                          |                |       |        |       | Description:                |
| 1   | EDW                                       | Kartik Sridhe | ar 1       | /29/2019           | 4                | 6                       | Administrator | 10/18/2018                     |                          | /              | 4     | ٤,     | : -9  | Resource Name: Joe Villers  |
| 2   | New_Project                               | Resource_N    | Name 10    | 0/17/2019          | 2                | 1                       | Administrator | 09/11/2019                     |                          | /              | 1     |        | P     | Resource Email:             |
| 3   | Project_Name                              | Joe Villers   | 1          | /28/2019           | 1                | 0                       | Administrator | 11/28/2019                     |                          |                | 1     | Ŀ >    | ; -9  | Release Summary - By Status |
| Rel | ease Listing for : Projec                 | t_Name        |            |                    |                  |                         | () Ad         | d Release                      | erate Release            | Plan           | Expo  | ort to | Excel | PENDING APPROVAL            |
|     | ease Listing for : Projec<br>Release Name |               | Release Ov | mer Change<br>#    | e Control R      | telease Status          | Created By    | d Release Go<br>Create<br>Date | Last<br>Modified<br>Date | Plan<br>Option |       | ort to | Excel | PENDING APPROVAL            |
|     |                                           | Release       |            | mer Change<br>#    | e Control R      | telease Status<br>¥     |               | Create<br>Date                 | Last<br>Modified         |                |       | ort to | Excel | 10076                       |
| #   | Release Name                              | Release       |            | *                  |                  |                         | Created By    | Create<br>Date                 | Last<br>Modified<br>Date |                | s     |        |       |                             |

2. Click the required <Release\_Name>.

The Release View page appears.

3. Click Add Object.

The Migration Object Entry Form page appears.

Adding Codeset as Release Objects

| Migration Object Entry For | m                       |             | _ <b>□</b> × |
|----------------------------|-------------------------|-------------|--------------|
| Select Object Types : Add  | d Miscellaneous Objects | •           | Save Cancel  |
| Object Name:*              |                         |             |              |
| Object Description:        |                         |             |              |
|                            |                         |             |              |
|                            |                         |             |              |
| Object Type:               | DDL Script              | <b>•</b>    |              |
| Choose File:               | Choose File No file cho | osen        |              |
| Live Date / Time:*         | 11/29/2019              | HH:MM AM/PM |              |
| Migration Date / Time:*    | 11/29/2019              | HH:MM AM/PM |              |
| Migration From:            | DEV                     | -           |              |
| DSN:                       |                         |             |              |
| IP Address:                |                         |             |              |
| Migration To:              | DEV                     | -           |              |
| DSN:                       |                         |             |              |
| IP Address:                |                         |             |              |
| Owner/Assignee             | -Select-                | •           |              |
|                            |                         |             |              |

4. In Select Object Types, select Add Codeset.

The following page appears.

#### Adding Codeset as Release Objects

| Migration Object Entry Form _ 🗆 🛪   | 2  |
|-------------------------------------|----|
| Select Object Types : Add Codeset   |    |
|                                     |    |
| Certain zoonotic bacterial diseases | a. |
| Malignant neoplasm of ovary         | a. |
|                                     | I. |
| Intestinal infectious diseases      | I. |
| Multiple myeloma                    | a. |
|                                     | J. |
|                                     | 0  |
|                                     | U. |
| Tuberculosis                        | U. |
| 🔲 🥅 Intestinal infectious diseases  | 0  |
| 🔲 🎹 Multiple myeloma                | 0  |
| Zoonotic bacterial diseases         | U. |
| 📮 🔄 📲 3rd Party Flat Files          | 0  |
| 🖻 🔄 🌏 CodeSets                      | 0  |
|                                     | 0  |
| 🖻 📃 📕 APJ Demo                      | 0  |
| 🖻 🗌 🦪 CodeSets                      | 0  |
| Gender Codes                        | 0  |
| P New_Category                      | 0  |
| 🖸 🧭 CodeSets                        | 0  |
|                                     |    |
| E CodeSets                          |    |
| A_Codeset                           |    |

5. Select the required codesets and click **Next**.

| Migration Object Entry Form | n          |             |      | - 1    | <b>- ×</b> |
|-----------------------------|------------|-------------|------|--------|------------|
| Select Object Types : Add   | Codeset    | ▼ Previous  | Save | Cancel |            |
| Object Description:         |            |             |      |        |            |
| Object Type:                | Code Set   |             |      |        |            |
| Live Date / Time:*          | 11/29/2019 | HH:MM AM/PM |      |        |            |
| Migration Date / Time:*     | 11/29/2019 | HH:MM AM/PM |      |        |            |
| Migration From:             | DEV        | •           |      |        |            |
| DSN:                        |            |             |      |        |            |
| IP Address:                 |            |             |      |        |            |
| Migration To:               | DEV        | ▼           |      |        |            |
| DSN:                        |            |             |      |        |            |
| IP Address:                 |            |             |      |        |            |
| Owner/Assignee              | -Select-   | -           |      |        |            |

The Migration Object Entry Form page reappears.

6. Enter appropriate values in the fields. Fields marked with a red asterisk are mandatory. Refer to the following table for field descriptions. Adding Codeset as Release Objects

| Field Name        | Description                                                                             |
|-------------------|-----------------------------------------------------------------------------------------|
|                   | Specifies the description about the release object being added to the                   |
| Object            | release.                                                                                |
| Description       | For example: The release object is a codeset under the 3rd Party Flat Files             |
|                   | category.                                                                               |
|                   | Specifies the live date and time of the release object.                                 |
| Live Date /       | For example, 04/03/2020 9:30 AM.                                                        |
| Time              | Live Date is autopopulated and it is same as the release date.                          |
|                   | Enter the Live Time in HH : MM format.                                                  |
|                   | Specifies the migration date and time of the release object from a release environment. |
| Migration         | For example, 04/30/2020 9:30 PM.                                                        |
| Date / Time       | Use 📰 to enter the migration date. Enter the migration time in the HH :                 |
|                   | MM format.                                                                              |
|                   | The Migration Date cannot exceed the Live Date.                                         |
|                   | Specifies the current release environment of the release object.                        |
| Migration<br>From | For example, DEV.                                                                       |
|                   | You can create release environments in the <u>Release Manager Settings</u> .            |
| DSN               | Specifies the DSN name from where the release object is being migrated.                 |
| DSIN              | For example, ErwinDIS931.                                                               |
| IP Address        | Specifies the IP Address from where the release object is being migrated.               |
| IF AUULESS        | For example, 10.32.445.21                                                               |
|                   | Specifies the release environment to which the release object is being                  |
| Migration         | migrated.                                                                               |
| То                | For example, TEST.                                                                      |
|                   | You can create release environments in the <u>Release Manager Settings</u> .            |
| DSN               | Specifies the DSN name to which the release object is being migrated.                   |
| DSN               | For example, ErwinDIS932.                                                               |
| IP Address        | Specifies the IP address to which the release object is being migrated.                 |
| IF AUULESS        | For example, 10.31.447.22                                                               |

Adding Codeset as Release Objects

| Field Name | Description                                                               |
|------------|---------------------------------------------------------------------------|
|            | Specifies the User ID of the release object's owner.                      |
| Owner /    | For example, jdoe.                                                        |
| Assignee   | The option list appears based on the users created in the Resource Man-   |
|            | ager. For more information on creating users, refer to the Creating Users |
|            | and Assigning Roles topic.                                                |

### 7. Click Save.

The selected codesets are added as release objects to the release.

Object Status can be modified by editing the release object. You can add or remove a release object status in the Release Manager Settings.

| •           | Calendar View                | Project View Release View      | w Miscella        | ineous    |                                                                  |                               |                           |             |               |                     |                        |                        |                                                          |                          |
|-------------|------------------------------|--------------------------------|-------------------|-----------|------------------------------------------------------------------|-------------------------------|---------------------------|-------------|---------------|---------------------|------------------------|------------------------|----------------------------------------------------------|--------------------------|
| Sel         | ect Project* Project_Nar     | me 👻 Selec                     | ct Release* Rele  | ease_Name | -                                                                |                               | Add Re                    | elease      | dit Release G | enerate Release Pla | n Activity Lo          | g Delet                | e Release                                                | Share                    |
|             | 29<br>Fri Descri             | ease_Name                      | elease Summary -  | By Status | PENDING APPROV                                                   |                               | elease Summa              | ry - By Owi | ner           | く<br>gned - 4       | Release Sum            | 20%<br>Cr<br>Do        | <b>lype</b><br>de Set - 1<br>ta Item - 2<br>L Script - 1 |                          |
| ek          | ease Object Details          |                                |                   |           |                                                                  |                               |                           |             |               |                     |                        |                        |                                                          |                          |
| Sei         | lect Status ALL Object Name  | Select     Object Status       | User ALL          | Version   | ▼ S<br>Date/Time                                                 | elect Type ALL                | Migration De              | tails       | Owner         | Created By          | Add Object Create Date | Move Object<br>Options | rs Prom                                                  | ote Map                  |
|             |                              |                                |                   | Version   | -                                                                | elect Type ALL Migration Date | Migration De<br>From      | tails<br>To | •••           | Created By          |                        |                        | Prom                                                     | ote Maps                 |
|             |                              |                                |                   | Version   | Date/Time<br>Live Date                                           |                               | From                      |             | •••           | Created By          | Create Date            | Options                |                                                          | ote Map                  |
| +           | Object Name                  | Object Status                  | Туре              |           | Date/Time<br>Live Date                                           | Migration Date                | From<br>Production        | То          | •••           |                     | Create Date            | Options                | i s                                                      |                          |
| #<br>1<br>2 | Object Name<br>K_New_Mapping | Object Status PENDING APPROVAL | Type<br>Data Item | 1.00      | Date/Time<br>Live Date<br>11/29/2019/HH:///<br>11/29/2019/HH:/// | Migration Date                | From<br>Production<br>DEV | To<br>PROD  | •••           | Administrator       | Create Date            | Options                | ±≊                                                       | <b>×</b> ტ<br><b>×</b> ტ |

8. Use the following options:

## Edit 🖍

To edit, the release object, click 🖍.

You can update the <u>release object status</u> only by editing a release object.

## Information (10)

To view the mapping information, click ①.

## Download (土)

To download the release object details, click  $\pm$ .

### Email (ĭ)

To send email notification about the release object click **S**.

### Delete (X)

To delete the release object, click **X**.

You can add code mappings as release objects to a release and specify migration environment and date.

To add code mappings as release objects to a release, follow these steps:

1. Under the **Project View** tab, click the required project.

The release listing of the required project appears.

| Pro | ject Listing :                           |                            |           |                    |                 |                         |               | Add                            | l Project                | Export to I | Excel      | s       | hare  | Project Details             |
|-----|------------------------------------------|----------------------------|-----------|--------------------|-----------------|-------------------------|---------------|--------------------------------|--------------------------|-------------|------------|---------|-------|-----------------------------|
| *   | Project Name                             | Owner                      |           | Last Activit<br>On | # of<br>Release | # of Release<br>Objects | Created By    | Create Date                    | Last Modi<br>Date        | fied O      | ptior      | IS      |       | Project_Name                |
|     |                                          |                            | •         |                    |                 |                         | •             |                                |                          |             |            |         |       | Description:                |
| 1   | EDW                                      | Kartik Sridł               | har       | 11/29/2019         | 4               | 6                       | Administrator | 10/18/2018                     |                          | /           | ' <u>1</u> | , x     | Ð     | Resource Name: Joe Villers  |
| 2   | New_Project                              | Resource_                  | Name      | 10/17/2019         | 2               | 1                       | Administrator | 09/11/2019                     |                          | /           | 1          |         | Ð     | Resource Email:             |
| 3   | Project_Name                             | Joe Villers                |           | 11/28/2019         | 1               | 0                       | Administrator | 11/28/2019                     |                          | /           | 1          |         | Ð     |                             |
|     | ease Listing for : Proje                 |                            |           |                    |                 |                         |               |                                | nerate Release           | e Plan      | Expo       | rt to f |       | Release Summary - By Status |
|     | ease Listing for : Proje<br>Release Name | ct_Name<br>Release<br>Date | Release C | owner Chc<br>#     | nge Control     | Release Status          | Created By    | d Release Ge<br>Create<br>Date | Last<br>Modified<br>Date |             | Expo       |         |       |                             |
|     |                                          | Release                    | Release C | bwner Chc<br>#     | nge Control     | Release Status<br>¥     |               | Create<br>Date                 | Last<br>Modified         | e Plan      | Expo       |         |       |                             |
| *   | Release Name                             | Release                    | Release C | *                  | -               |                         | Created By    | Create<br>Date                 | Last<br>Modified         | e Plan      | Ехро       | rt to I | ixcel | PENDING APPROVAL            |

2. Click the required <Release\_Name>.

The Release View page appears showing the release object details.

3. Click Add Object.

The Migration Object Entry Form page appears.

| Migration Object Entry For | m                          |          | _ 🗆 ×       |
|----------------------------|----------------------------|----------|-------------|
| Select Object Types : Add  | Miscellaneous Objects 🔻    |          | Save Cancel |
| Object Name:*              |                            |          |             |
| Object Description:        |                            |          |             |
|                            |                            |          |             |
|                            |                            |          |             |
| Object Type:               | DDL Script                 | •        |             |
| Choose File:               | Choose File No file chosen |          |             |
| Live Date / Time:*         | 11/29/2019 HH:             | MM AM/PM |             |
| Migration Date / Time:*    | 11/29/2019 HH:             | MM AM/PM |             |
| Migration From:            | DEV                        | -        |             |
| DSN:                       |                            |          |             |
| IP Address:                |                            |          |             |
| Migration To:              | DEV                        | •        |             |
| DSN:                       |                            |          |             |
| IP Address:                |                            |          |             |
| Owner/Assignee             | -Select-                   | -        |             |
|                            |                            |          |             |

4. In Select Object Types, select Add Code Mappings.

The following page appears.

| Migration Object Entry                                                                                                    | Form                                                        |      | _ 🗆 X  |
|----------------------------------------------------------------------------------------------------|-------------------------------------------------------------|------|--------|
| Select Object Types :                                                                                                    | Add Code Mappings                                           | Next | Cancel |
| E Gend<br>B Gend<br>B CD Crosswa<br>B Ø Mapping<br>CD C<br>B CD C<br>B CD | s<br>ap<br>s<br>al Status Crosswalk<br>ier Crosswalk<br>Iks |      |        |
| E- New_Categ                                                                                                    | ·                                                           |      |        |

5. Select the required code mappings and click **Next**.

| Migration Object Entry I | Form             |            |        |      | -      | <b>- ×</b> |
|--------------------------|------------------|------------|--------|------|--------|------------|
| Select Object Types : A  | dd Code Mappings | ✓ Pro      | evious | Save | Cancel |            |
| Object Description:      |                  |            |        |      |        |            |
| Object Type:             | Code Map         |            |        |      |        |            |
| Live Date / Time:*       | 11/29/2019       | HH:MM AM/  | PM     |      |        |            |
| Migration Date / Time:*  | 11/29/2019       | HH:MM AM/F | PM     |      |        |            |
| Migration From:          | DEV              |            | •      |      |        |            |
| DSN:                     |                  |            |        |      |        |            |
| IP Address:              |                  |            |        |      |        |            |
| Migration To:            | DEV              |            | •      |      |        |            |
| DSN:                     |                  |            |        |      |        |            |
| IP Address:              |                  |            |        |      |        |            |
| Owner/Assignee           | -Select-         |            | -      |      |        |            |

The Migration Object Entry Form page reappears.

6. Enter appropriate values in the fields. Fields marked with a red asterisk are mandatory. Refer to the following table for field descriptions.

| Field Name            | Description                                                                             |
|-----------------------|-----------------------------------------------------------------------------------------|
| Object<br>Description | Specifies the description about the release object being added to the release.          |
| Description           | For example: The release object is a code map under the EDW category.                   |
|                       | Specifies the live date and time of the release object.                                 |
| Live Date /           | For example, 04/03/2020 9:30 AM.                                                        |
| Time                  | Live Date is autopopulated and it is same as the release date.                          |
|                       | Enter the Live Time in HH : MM format.                                                  |
|                       | Specifies the migration date and time of the release object from a release environment. |
| Migration             | For example, 04/30/2020 9:30 PM.                                                        |
| Date / Time           | Use 📰 to enter the migration date. Enter the migration time in the HH :<br>MM format.   |
|                       | The Migration Date cannot exceed the Live Date.                                         |
|                       | Specifies the current release environment of the release object.                        |
| Migration<br>From     | For example, DEV.                                                                       |
| 110m                  | You can create release environments in the <u>Release Manager Settings</u> .            |
| DSN                   | Specifies the DSN name from where the release object is being migrated.                 |
| DSN                   | For example, ErwinDIS931.                                                               |
| IP Address            | Specifies the IP Address from where the release object is being migrated.               |
| IF Address            | For example, 10.32.445.21                                                               |
| Migration             | Specifies the release environment to which the release object is being migrated.        |
| То                    | For example, TEST.                                                                      |
|                       | You can create release environments in the <u>Release Manager Settings</u> .            |
| DCN                   | Specifies the DSN name to which the release object is being migrated.                   |
| DSN                   | For example, ErwinDIS932.                                                               |
| IP Address            | Specifies the IP address to which the release object is being migrated.                 |
| IP AUUIESS            | For example, 10.31.447.22                                                               |
| Owner /               | Specifies the User ID of the release object's owner.                                    |

| Field Name | Description                                                               |
|------------|---------------------------------------------------------------------------|
|            | For example, jdoe.                                                        |
| Assignee   | The option list appears based on the users created in the Resource Man-   |
| Assignee   | ager. For more information on creating users, refer to the Creating Users |
|            | and Assigning Roles topic.                                                |

7. Click Save.

The selected code mappings are added as release objects to the release.

| 4                       | Calendar View                                               |                                               |                                          |                 |                                                                                       |                                                                               |                                  |                    |             |                             |                                                       |                     |                                               |            |             |
|-------------------------|-------------------------------------------------------------|-----------------------------------------------|------------------------------------------|-----------------|---------------------------------------------------------------------------------------|-------------------------------------------------------------------------------|----------------------------------|--------------------|-------------|-----------------------------|-------------------------------------------------------|---------------------|-----------------------------------------------|------------|-------------|
| Sel                     | ect Project* Project_I                                      | Name 💌                                        | Select Release* Re                       | lease_Name      | •                                                                                     |                                                                               | Add R                            | elease 🛛 🕫         | dit Release | Generate Release Pla        | n Activity Lo                                         | g Del               | ete Relea                                     | se         | Share       |
|                         | Nov 2019                                                    | elease_Name                                   | Release Summary                          | - By Status     |                                                                                       | < Re                                                                          | elease Summa                     | ary - By Owr       | ner         | <                           | Release Sum                                           | mary - B            | у Туре                                        |            |             |
|                         | 29<br>Fri Des                                               | scription:<br>ange Control #:<br>lease Owner: |                                          |                 | PENDING APPROV                                                                        | VAL-5                                                                         |                                  |                    | Unassi      | gned - 5                    | 40%                                                   |                     | ode Map<br>ode Set -<br>20% Item<br>DL Script | - 2        |             |
|                         |                                                             |                                               |                                          |                 |                                                                                       |                                                                               |                                  |                    |             |                             |                                                       |                     |                                               |            |             |
| ₹ele                    | ease Object Details                                         |                                               |                                          |                 |                                                                                       |                                                                               |                                  |                    |             |                             |                                                       |                     |                                               |            |             |
|                         | ease Object Details<br>lect Status ALL                      | <b>▼</b> Se                                   | lect User ALL                            |                 | ▼ Se                                                                                  | elect Type ALL                                                                |                                  |                    | <b>•</b> 也  |                             | Add Object                                            | Move Obje           | ects P                                        | romote I   | Maps        |
|                         | lect Status ALL                                             | <ul> <li>Se</li> <li>Object Status</li> </ul> | lect User ALL                            | Version         | Si Date/Time                                                                          | elect Type ALL                                                                | Migration De                     | etails             | Owner       |                             | Add Object                                            | Move Obje<br>Option |                                               | romote I   | Maps        |
| Sel                     | lect Status ALL                                             |                                               |                                          | Version         | Date/Time                                                                             | elect Type ALL<br>Migration Date                                              | Migration De<br>From             | etails<br>To       | -           |                             |                                                       |                     |                                               | romote I   | Maps        |
| Sel                     | lect Status ALL                                             |                                               | Туре                                     | Version<br>1.00 | Date/Time                                                                             | Migration Date                                                                | From                             |                    | -           |                             | Create Date                                           | Option              |                                               |            |             |
| Sel<br>#                | lect Status ALL Object Name                                 | Object Status                                 | Type<br>L Data Item                      |                 | Date/Time<br>Live Date                                                                | Migration Date<br>11/29/2019/HH:///                                           | From<br>A Production             | То                 | -           | Created By                  | Create Date                                           | Option              | IS                                            | 2 X        | Ð           |
| Sel<br>#                | Object Name K_New_Mapping                                   | Object Status PENDING APPROVA                 | L Data Item                              | 1.00            | Date/Time<br>Live Date<br>11/29/2019/HH:MI                                            | Migration Date<br>11/29/2019/HH:///<br>11/29/2019/HH:///                      | From<br>Production               | To<br>PROD         | -           | Created By<br>Administrator | Create Date                                           | Option              | ıs<br>) ± ≊                                   | 2 ×<br>2 × | 9<br>9      |
| Sel<br>#<br>1<br>2<br>3 | ect Status ALL<br>Object Name<br>K_New_Mapping<br>Erwin_Map | Object Status PENDING APPROVA PENDING APPROVA | L Data item<br>L Data item<br>L Code Set | 1.00            | Date/Time           Live Date           11/29/2019/HH:MIX           11/29/2019/HH:MIX | Migration Date<br>11/29/2019/HH:///<br>11/29/2019/HH:///<br>11/29/2019/HH:/// | From<br>Production<br>DEV<br>DEV | To<br>PROD<br>TEST | -           | Created By<br>Administrator | Create Date<br>11/29/2019<br>11/29/2019<br>12/02/2019 | Option              | 5<br>) ± 6<br>) ± 6                           | 2 ×<br>2 × | ብ<br>ብ<br>ብ |

8. Use the following options:

## Edit 🖍

To edit, the release object, click 🖍.

You can update the <u>release object status</u> only by editing a release object.

## Information (10)

To view the mapping information, click ①.

## Download (土)

To download the release object details, click  $\clubsuit$ .

## Email (ĭ)

To send email notification about the release object click  $\blacksquare$ .

## Delete (X)

To delete the release object, click **x**.

You can create your own release object types under the miscellaneous objects in the Release Manager Settings and add those type of release objects to a release in the Release Manager. For more information on adding miscellaneous object types, refer to the <u>Con</u>-figuring Release Object Types topic.

To add miscellaneous objects to a release, follow these steps:

1. Under the **Project View** tab, click the required project.

| Pro | oject Listing :                           |                            |           |                     |                  |                         |               | Add                           | Project Expo                | t to Exo       | el     | Share   | Project Details                    |       |
|-----|-------------------------------------------|----------------------------|-----------|---------------------|------------------|-------------------------|---------------|-------------------------------|-----------------------------|----------------|--------|---------|------------------------------------|-------|
| *   | Project Name                              | Owner                      |           | Last Activity<br>On | # of<br>Releases | # of Release<br>Objects | Created By    | Create Date                   | Last Modified<br>Date       | Opti           | ons    |         | Project_Name                       |       |
|     |                                           |                            | Ŧ         |                     |                  |                         | •             |                               |                             |                |        |         | Description:                       |       |
| 1   | EDW                                       | Kartik Srid                | dhar      | 11/29/2019          | 4                | 6                       | Administrator | 10/18/2018                    |                             | 1              | £      | ×       |                                    |       |
| 2   | New_Project                               | Resource                   | e_Name    | 10/17/2019          | 2                | 1                       | Administrator | 09/11/2019                    |                             | 1              | Ŧ      | ×       | Resource Email:                    |       |
| 3   | Project_Name                              | Joe Viller                 | s         | 11/28/2019          | 1                | 0                       | Administrator | 11/28/2019                    |                             | 1              | £      | ×       | Release Summary - By Status        |       |
| Rel | lease Listing for : Proje                 | ct_Name                    |           |                     |                  |                         | (b) Ad        | Release Ge                    | nerate Release Plar         | Ex             | port t | to Exce |                                    |       |
|     | lease Listing for : Proje<br>Release Name | ct_Name<br>Release<br>Date | Release   | Owner Chang<br>∉    | e Control 🛛      | telease Status          | Created By    | Release Get<br>Create<br>Date |                             | e Ex<br>otions | port t | to Exce | PENDING APT                        | ROV   |
| Rel |                                           | Release                    | Release ( | Owner Chang<br>∯    | e Control        | telease Status<br>v     |               | Create                        | Last Of<br>Modified         | _              | port t | to Exce | 1007                               | 'ROV. |
| •   | Release Name                              | Release                    | Release t | *                   | (                |                         | Created By    | Create                        | Last Or<br>Modified<br>Date | _              |        |         | Toon<br>Release Summary - By Owner | ROV   |

The release listing of the required project appears.

2. Click the required <Release\_Name>.

The Release View page appears.

3. Click Add Object.

The Migration Object Entry Form page appears.

| Migration Object Entry For | m                       |             | _ 🗆 ×       |
|----------------------------|-------------------------|-------------|-------------|
| Select Object Types : Add  | d Miscellaneous Objects | •           | Save Cancel |
| Object Name:*              |                         |             |             |
| Object Description:        |                         |             |             |
|                            |                         |             |             |
| Object Type:               | DDL Script              | •           |             |
| Choose File:               | Choose File No file cho | osen        |             |
| Live Date / Time:*         | 11/29/2019              | HH:MM AM/PM |             |
| Migration Date / Time:*    | 11/29/2019              | HH:MM AM/PM |             |
| Migration From:            | DEV                     | •           |             |
| DSN:                       |                         |             |             |
| IP Address:                |                         |             |             |
| Migration To:              | DEV                     | -           |             |
| DSN:                       |                         |             |             |
| IP Address:                |                         |             |             |
| Owner/Assignee             | -Select-                | •           |             |
|                            |                         |             |             |

- 4. In Select Object Types, select Add Miscellaneous Objects.
- 5. Enter appropriate values in the fields. Fields marked with a red asterisk are mandatory. Refer to the following table for field descriptions.

| Field Name            | Description                                                                                                    |
|-----------------------|----------------------------------------------------------------------------------------------------|
| Object                | Specifies the name of the release object being added to the release.                                                              |
| Name                  | For example, AdventureWorks_DDL.                                                                                                  |
| Ohiost                | Specifies the description about the release object.                                                                               |
| Object<br>Description | For example: The release object is the DDL script of the AdventureWorks environment.                                              |
| Obiect                | Specifies the release object type.<br>For example, DDL Script.<br>You can <u>add object type</u> in the Release Manager Settings. |
| Choose File           | Specifies the physical file being attached to the release object.                                                                 |

| Field Name          | Description                                                                  |
|---------------------|------------------------------------------------------------------------------|
|                     | Click <b>Browse</b> to select the file.                                      |
|                     | Specifies the live date and time of the release object.                      |
| Live Date /         | For example, 04/03/2020 9:30 AM.                                             |
| Time                | Live Date is autopopulated and it is same as the release date.               |
|                     | Enter the Live Time in HH : MM format.                                       |
|                     | Specifies the migration date and time of the release object from a release   |
|                     | environment.                                                                 |
| Migration           | For example, 04/30/2020 9:30 PM.                                             |
| Date / Time         | Use 📰 to enter the migration date. Enter the migration time in the HH :      |
|                     | MM format.                                                                   |
|                     | The Migration Date cannot exceed the Live Date.                              |
| Migration           | Specifies the current release environment of the release object.             |
| From                | For example, DEV.                                                            |
|                     | You can create release environments in the <u>Release Manager Settings</u> . |
| DSN                 | Specifies the DSN name from where the release object is being migrated.      |
| DSN                 | For example, ErwinDIS931.                                                    |
| IP Address          | Specifies the IP Address from where the release object is being migrated.    |
| IF Address          | For example, 10.32.445.21                                                    |
|                     | Specifies the release environment to which the release object is being       |
| Migration           | migrated.                                                                    |
| То                  | For example, TEST.                                                           |
|                     | You can create release environments in the <u>Release Manager Settings</u> . |
| DSN                 | Specifies the DSN name to which the release object is being migrated.        |
|                     | For example, ErwinDIS932.                                                    |
| IP Address          | Specifies the IP address to which the release object is being migrated.      |
| II Address          | For example, 10.31.447.22                                                    |
|                     | Specifies the User ID of the release object's owner.                         |
| Owner /<br>Assignee | For example, jdoe.                                                           |
| CONRINCE            | The option list appears based on the users created in the Resource Man-      |

| Field Name | Description                                                               |
|------------|---------------------------------------------------------------------------|
|            | ager. For more information on creating users, refer to the Creating Users |
|            | and Assigning Roles topic.                                                |

#### 6. Click Save.

The release object is added to the release.

| •    | Calendar View        | Project View Release V                         | iew Misc       | :ellaneous      |                  |                  |              |           |             |                      |              |                 |                               |            |             |
|------|----------------------|------------------------------------------------|----------------|-----------------|------------------|------------------|--------------|-----------|-------------|----------------------|--------------|-----------------|-------------------------------|------------|-------------|
| Se   | ect Project* Project | Name 🗾 Se                                      | elect Release* | Release_Name    | -                |                  | Add Re       | lease 🛛   | dit Release | Generate Release Pla | Activity Log | De              | lete Re                       | ease       | Share       |
|      | Nov 2019             | elease_Name                                    | Release Summo  | ary - By Status |                  | < Re             | lease Summa  | y - By Ow | ner         | <                    | Release Sumr | nary - B<br>120 |                               |            | ;           |
|      | <b>29</b>            | scription:<br>nange Control #:<br>lease Owner: |                |                 | PENDING APPROV   | /AL-4            |              |           | Unas        | signed - 4           |              |                 | Dode S<br>Data Ite<br>DDL Scr | m - 2      |             |
| Rele | ease Object Details  |                                                |                |                 |                  |                  |              |           |             |                      |              |                 |                               |            | ``          |
| Se   | lect Status ALL      | ▼ Sele                                         | oct User ALL   |                 | 💌 S              | elect Type ALL   |              |           | • 🕛         |                      | Add Object   | love Obj        | ects                          | Promo      | te Maps     |
|      | Object Name          | Object Status                                  | Type           | Version         | Date/Time        |                  | Migration De | tails     | Owner       | Created By           | Create Date  | Optio           | ns                            |            |             |
|      |                      |                                                |                |                 | Live Date        | Migration Date   | From         | То        |             |                      |              |                 |                               |            |             |
| 1    | K_New_Mapping        | PENDING APPROVAL                               | Data Item      | 1.00            | 11/29/2019/HH:M  | 11/29/2019/HH:M/ | Production   | PROD      |             | Administrator        | 11/29/2019   | / (             | ) Ŧ                           | ~          | <b>*</b> 49 |
| 2    | Erwin_Map            | PENDING APPROVAL                               | Data Item      | 1.05            | 11/29/2019/HH:MM | 11/29/2019/HH:M  | DEV          | TEST      |             | Administrator        | 11/29/2019   | 10              | ) Ŧ                           | $\sim$     | <b>K</b> 19 |
| 3    | Sales_Codeset        | PENDING APPROVAL                               | Code Set       | 1.00            | 11/29/2019/HH:MM | 11/29/2019/HH:M/ | DEV          | DEV       |             | Administrator        | 12/02/2019   | / (             | ) Ŧ                           | ~          | <b>K</b> 🕀  |
| 4    | Object_Name          | PENDING APPROVAL                               | DDL Script     | n/a             | 11/29/2019/HH:MM | 11/29/2019/HH:M/ | DEV          | DEV       |             | Administrator        | 12/02/2019   | 10              | Ł                             | <b>X</b> : | <b>K</b> 49 |

7. Use the following options:

## Edit 🖍

To edit, the release object, click 🖍.

You can update the <u>release object status</u> only by editing a release object.

# Information (10)

To view the mapping information, click ①.

### Download (土)

To download the release object details, click  $\pm$ .

### Email (💌)

To send email notification about the release object click  $\blacksquare$ .

### Delete (X)

To delete the release object, click **X**.

# **Moving Release Objects**

You can move release objects to a different release within the same project or to a release in a different project.

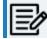

You cannot move a data item mapping object.

To move release objects, follow these steps:

1. Under the Project View tab, click the required project.

The release listing of the required project appears.

|   | ect Listing :                             |                |                      |                  |                         |               | Add                            | Project Ex               | cport to E      | xcel   | Sł     | are  | Project Details             |  |
|---|-------------------------------------------|----------------|----------------------|------------------|-------------------------|---------------|--------------------------------|--------------------------|-----------------|--------|--------|------|-----------------------------|--|
| • | Project Name                              | Owner          | Last Activity<br>On  | # of<br>Releases | # of Release<br>Objects | Created By    | Create Date                    | Last Modifie<br>Date     | ed O            | ptions |        |      | Project_Name                |  |
|   | •                                         |                | •                    |                  |                         | •             |                                |                          |                 |        |        |      | Description:                |  |
|   | EDW                                       | Kartik Sridhar | 11/29/2019           | 4                | 6                       | Administrator | 10/18/2018                     |                          | 1               | ٠±     | ×      | Ð    | Resource Name: Joe Villers  |  |
| 2 | New_Project                               | Resource_Nam   | e 10/17/2019         | 2                | 1                       | Administrator | 09/11/2019                     |                          | 1               | ±      | ×      | Э    | Resource Email:             |  |
| 3 | Project_Name                              | Joe Villers    | 11/28/2019           | 1                | 0                       | Administrator | 11/28/2019                     |                          | 1               | ±      | ×      | Ð    | Release Summary - By Status |  |
|   | ease Listing for : Projec                 |                |                      |                  |                         | <u> </u>      |                                | ierate Release F         | _               | Expor  | t to E | koel |                             |  |
|   | ease Listing for : Projec<br>Release Name |                | ase Owner Char<br>#  | ge Control 🛛     | telease Status          | Created By    | d Release Ge<br>Create<br>Date |                          | Plan<br>Options |        | t to E | kael | PENDING APPROVAL            |  |
|   |                                           | Release Rele   | ease Owner Char<br># | ge Control       | telease Status<br>¥     |               | Create<br>Date                 | Last<br>Modified         | _               |        | t to E | xcel |                             |  |
|   | Release Name                              | Release Rele   | *                    | (                |                         | Created By    | Create<br>Date                 | Last<br>Modified<br>Date | _               |        |        |      | 100%                        |  |

2. Click the required **<Release Name>**.

The Release View page appears showing the release object details.

| •  |                                                                    |                   |              |                  |                             |                                |                      |              |              |                      |                             |                        |                      |
|----|--------------------------------------------------------------------|-------------------|--------------|------------------|-----------------------------|--------------------------------|----------------------|--------------|--------------|----------------------|-----------------------------|------------------------|----------------------|
| Se | lect Project* Pr                                                   | roject_Name       | Select Relea | ase* Release_N   | Name                        | •                              | Add Re               | elease Ec    | dit Release  | Generate Release Pla | n Activity Log              | Delete Re              | lease St             |
|    | Nov 2019                                                           | Release_Name      | Release      | Summary - By Sto | atus                        | < R.                           | elease Summa         | ıry - By Own | her          | <                    | Release Sumr                | mary - By Type         | 2                    |
|    | 29                                                                 | Description:      |              |                  |                             |                                |                      |              |              |                      | 20%                         | 20%                    |                      |
|    | Eri                                                                | Change Control #: |              |                  |                             |                                |                      |              |              |                      |                             | Gode N                 | Лар - 1              |
|    |                                                                    | Release Owner:    |              |                  | PENDING APPR                | OVAL-5                         |                      |              | Unass        | igned - 5            |                             | Code S                 |                      |
|    | PENDING<br>APPROVAL                                                |                   |              |                  | _                           |                                |                      |              | _            |                      |                             | 20% Ite                | em - 2               |
|    |                                                                    |                   |              |                  |                             |                                |                      |              |              |                      |                             |                        | A                    |
|    | ATTROVAL                                                           |                   |              |                  |                             |                                |                      | 1008         |              |                      | 40%                         | DDL Ser                | ipt - 1              |
|    | AITKOVAL                                                           |                   |              | 100%             |                             |                                |                      | 100%         |              |                      | 40%                         | DDL Ser                | fipt - 1             |
|    |                                                                    |                   |              | 100%             |                             |                                |                      | 10075        |              |                      | 40%                         | DL Scr                 | ipt - 1              |
|    | ease Object Deta                                                   |                   |              |                  |                             |                                |                      | 100%         |              |                      |                             |                        |                      |
|    |                                                                    |                   | Select User  | ALL              |                             | Select Type ALL                |                      | 100%         | • (J         |                      |                             | DL Scr<br>Aove Objects | ipt - 1<br>Promote M |
|    | ease Object Detc                                                   |                   | Select User  | ALL              | sion Date/Time              | Select Type ALL                | Migration De         |              | ۲ ل<br>Owner |                      |                             |                        |                      |
| e  | ease Object Detc                                                   |                   |              | ALL              |                             | Select Type ALL Migration Date | Migration De<br>From |              |              |                      | Add Object                  | Nove Objects           |                      |
| e  | ease Object Detc                                                   | Object Status     | Тур          | ALL e Ver        | sion Date/Time<br>Live Date |                                | From                 | rtails       |              |                      | Add Object N<br>Create Date | Nove Objects           | Promote M            |
| )e | ease Object Deto<br>lect Status ALL<br>Object Name<br>K_New_Mappin | Object Status     | ROVAL Date   | ALL e Ver        | sion Date/Time<br>Live Date | Migration Date                 | From<br>A Production | tails<br>To  |              | Created By           | Add Object N<br>Create Date | Nove Objects           | Promote M            |

**Moving Release Objects** 

3. Click Move Object.

The Move Object page appears showing the Release Objects Data Repository.

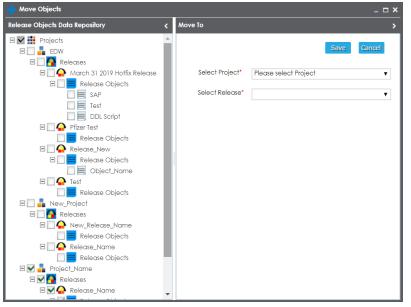

- 4. In the Release Objects Data Repository tab, select the release objects.
- 5. In the **Move To** tab, Select the project and the release where the release objects should move to.
- 6. Click Save.

The release object moves to the selected project and the selected release.

# **Sorting Projects and Releases**

You can sort project listing in the Project View by:

- a. Project Name
- b. Owner
- c. Created Date
- d. Last Modified Date

To sort projects, follow these steps:

1. Go to Application Menu > Data Catalog > Release Manager > Miscellaneous.

| Calendar View Project                     | t View Release View A                     | Aiscellaneous |                              |                                           | • |
|-------------------------------------------|-------------------------------------------|---------------|------------------------------|-------------------------------------------|---|
| Environments     For                      | ms Settings                               |               |                              |                                           | • |
| 1                                         |                                           |               |                              |                                           |   |
| System/Environment Name                   | Dev                                       | Test          | Production                   | Prod                                      |   |
|                                           |                                           |               |                              |                                           |   |
| SAP.SAP                                   | SAP.SAP                                   |               |                              | SAP.SAP                                   |   |
| 3rd Party Flat Files.3rd Party Flat Files | 3rd Party Flat Files.3rd Party Flat Files |               | New_Erwin.Erwin_Environment1 | 3rd Party Flat Files.3rd Party Flat Files | _ |
| EDW.EDW-PRD                               | EDW.EDW-PRD                               |               |                              | EDW.EDW-PRD                               |   |
| BO Reports.BO Reports                     | BO Reports.BO Reports                     |               |                              | BO Reports.BO Reports                     |   |
| ODS.Northwind                             | ODS.Northwind                             |               |                              | ODS.Northwind                             |   |
| Teradata.Teradata                         | Teradata.Teradata                         |               |                              | Teradata.Teradata                         |   |
| Salesforce.Salesforce                     | Salesforce.Salesforce                     |               |                              | Salesforce.Salesforce                     |   |
| JDEdwards.JDEdwards                       | JDEdwards.JDEdwards                       |               |                              | JDEdwards.JDEdwards                       |   |
| Atlas Sales System.Atlas Sales<br>System  | Atlas Sales System.Atlas Sales<br>System  |               |                              | Atlas Sales System.Atlas Sales System     |   |
| Customer Order Entry.COE                  | Customer Order Entry.COE                  |               |                              | Customer Order Entry.COE                  |   |
| Data Models.DM_Landing                    | Data Models.DM_Landing                    |               |                              | Data Models.DM_Landing                    |   |
| Data Models.DM_Staging                    | Data Models.DM_Staging                    |               |                              | Data Models.DM_Staging                    |   |
| Data Models.DM DW                         | Data Models.DM DW                         |               |                              | Data Models.DM DW                         | * |

#### 2. Click Settings.

The following page appears.

#### **Sorting Projects and Releases**

| Calendar View           | Project View | Release View | Miscellaneous                          |
|-------------------------|--------------|--------------|----------------------------------------|
| Environments            | Forms        | Settings     |                                        |
|                         |              |              |                                        |
|                         |              |              |                                        |
| Project Sortin          |              |              | Release Sorting By                     |
| Project No              | ime          |              | Release Name                           |
| 🔘 Owner                 |              |              | Owner                                  |
| Created D               | ate          |              | Release Status                         |
| 🔘 Last Modif            | ied Date     |              | Release Date                           |
| _ Sorting On -          |              |              | Created Date                           |
| <ul> <li>Asc</li> </ul> |              |              | <ul> <li>Last Modified Date</li> </ul> |
| O Desc                  |              |              | Sorting On                             |
|                         |              |              | <ul> <li>Asc</li> </ul>                |
|                         |              |              | O Desc                                 |
|                         |              |              |                                        |
|                         |              |              |                                        |

- 3. Click 🖉.
- 4. Select the appropriate **Project Sorting By** option.
- 5. Select the appropriate **Sorting On** option.
- 6. Click Save.

The project listings are sorted in the Project View.

You can sort release listings by:

- a. Release Name
- b. Owner
- c. Release Status
- d. Release Date
- e. Created Date
- f. Last Modified Date

To sort release listings, follow these steps:

1. Go to Application Menu > Data Catalog > Release Manager > Miscellaneous > Settings.

**Sorting Projects and Releases** 

| Environments     Forms     Settings       Project Sorting By <ul> <li>Project Name</li> <li>Owner</li> <li>Created Date</li> <li>Last Modified Date</li> <li>Sorting On</li> <li>Asc</li> <li>Date</li> <li>Last Modified Date</li> <li>Last Modified Date</li> <li>Last Modi</li></ul> | Miscellaneous                      | Release View | Project View | Calendar View             |
|----------------------------------------------------------------------------------------------------|------------------------------------|--------------|--------------|---------------------------|
| Project Sorting By       Release Sorting By            • Project Name           • Release Name             • Owner           • Release Sorting By             • Owner           • Release Sorting             • Created Date           • Release Date             • Sorting On           • Created Date             • Asc           • Last Modified Date                                                                                                    |                                    | Settings     | Forms        | Environments              |
| Project Sorting By       Release Sorting By            • Project Name           • Release Name             • Owner           • Release Strus             • Created Date           • Release Strus             • Last Modified Date           • Release Date             • Sorting On           • Created Date             • Asc           • Last Modified Date                                                                                                    |                                    |              |              |                           |
| <ul> <li>Project Name</li> <li>Owner</li> <li>Oreated Date</li> <li>Last Modified Date</li> <li>Release Status</li> <li>Release Date</li> <li>Release Date</li> <li>Created Date</li> <li>Last Modified Date</li> <li>Last Modified Date</li> </ul>                                                                                                    |                                    |              | D            | Ducie et Coutie e         |
| Owner     Owner       Created Date     Release Status       Last Modified Date     Release Date       Sorting On     Created Date       Asc     Last Modified Date                                                                                                    |                                    |              |              |                           |
| <ul> <li>Created Date</li> <li>Last Modified Date</li> <li>Sorting On</li> <li>Asc</li> <li>Last Modified Date</li> <li>Created Date</li> <li>Cast Modified Date</li> </ul>                                                                                                    | Release Name                       |              | me           | Project Nar               |
| Last Modified Date <ul> <li>Release Date</li> <li>Created Date</li> <li>Asc</li> <li>Last Modified Date</li> </ul>                                                                                                    | Owner                              |              |              | <ul> <li>Owner</li> </ul> |
| Sorting On     Created Date     Last Modified Date                                                                                                    | <ul> <li>Release Status</li> </ul> |              | ate          | Created Do                |
| Asc     Last Modified Date                                                                                                    | Release Date                       |              | ed Date      | 🔘 Last Modifie            |
|                                                                                                    | Created Date                       |              |              | ┌ Sorting On —            |
|                                                                                                    | Last Modified Date                 |              |              | <ul> <li>Asc</li> </ul>   |
| - Sorting On                                                                                                    | Sorting On                         |              |              | O Desc                    |
|                                                                                                    |                                    |              |              |                           |
| Asc                                                                                                    | _                                  |              |              |                           |
|                                                                                                    | O Desc                             |              |              |                           |

- 2. Click 🖉.
- 3. Select the appropriate Release Sorting By option.
- 4. Select the appropriate **Sorting On** option.
- 5. Click Save.

The release listings are sorted in the Project View.